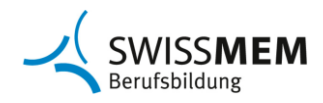

# **Ausbildungsplaner time2learn für Kauffrau/Kaufmann EFZ**

**Anleitung für Berufsbildner/innen und Praxisbildner/innen**

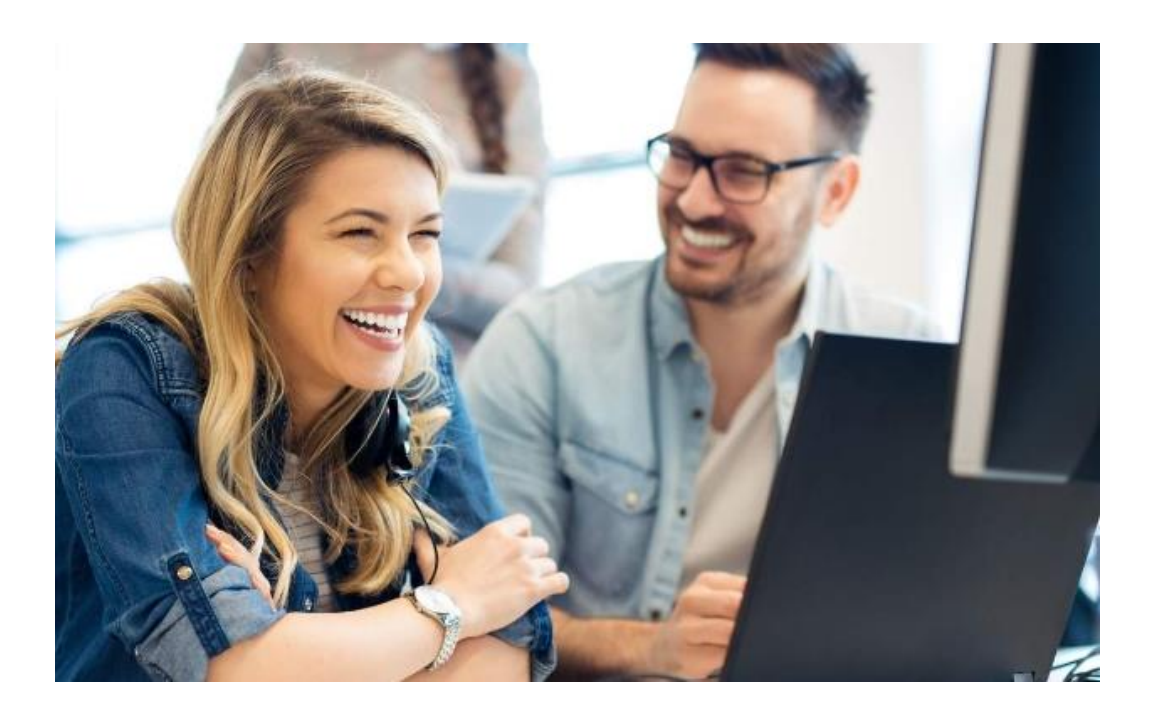

Diese Anleitung richtet sich an Berufsbildner/innen und Praxisbilder/innen von Lernenden im Beruf Kauffrau/Kaufmann EFZ ab 2023 und zeigt die wichtigsten Funktionen des Ausbildungsplaners time2learn.

**Swissmem Berufsbildung**

Brühlbergstrasse 4, 8400 Winterthur

#### **Kontaktperson**

Nino Giuralarocca, Berufsentwickler Kaufleute T: +41 52 260 55 34 / M: +41 79 691 13 12 n.giuralarocca@swissmem.ch

Version 20.04.2024

[www.time2learn.ch](http://www.time2learn.ch/) [www.swissmem-berufsbildung.ch](http://www.swissmem-berufsbildung.ch/) [Weitere Informationen](https://www.swissmem-berufsbildung.ch/de/unsere-berufe/kauffrau-/-kaufmann-efz/ausbildungsdokumente-und-regelwerke-ab-2023.html) [Bestellung Lernmedienpaket Kaufleute](https://eshop.swissmem-berufsbildung.ch/de/chf/A~00640400/1~106000~de/Kauffrau-Kaufmann-EFZ/Obligatorisches-Lernmedienpaket)

# Inhaltsverzeichnis

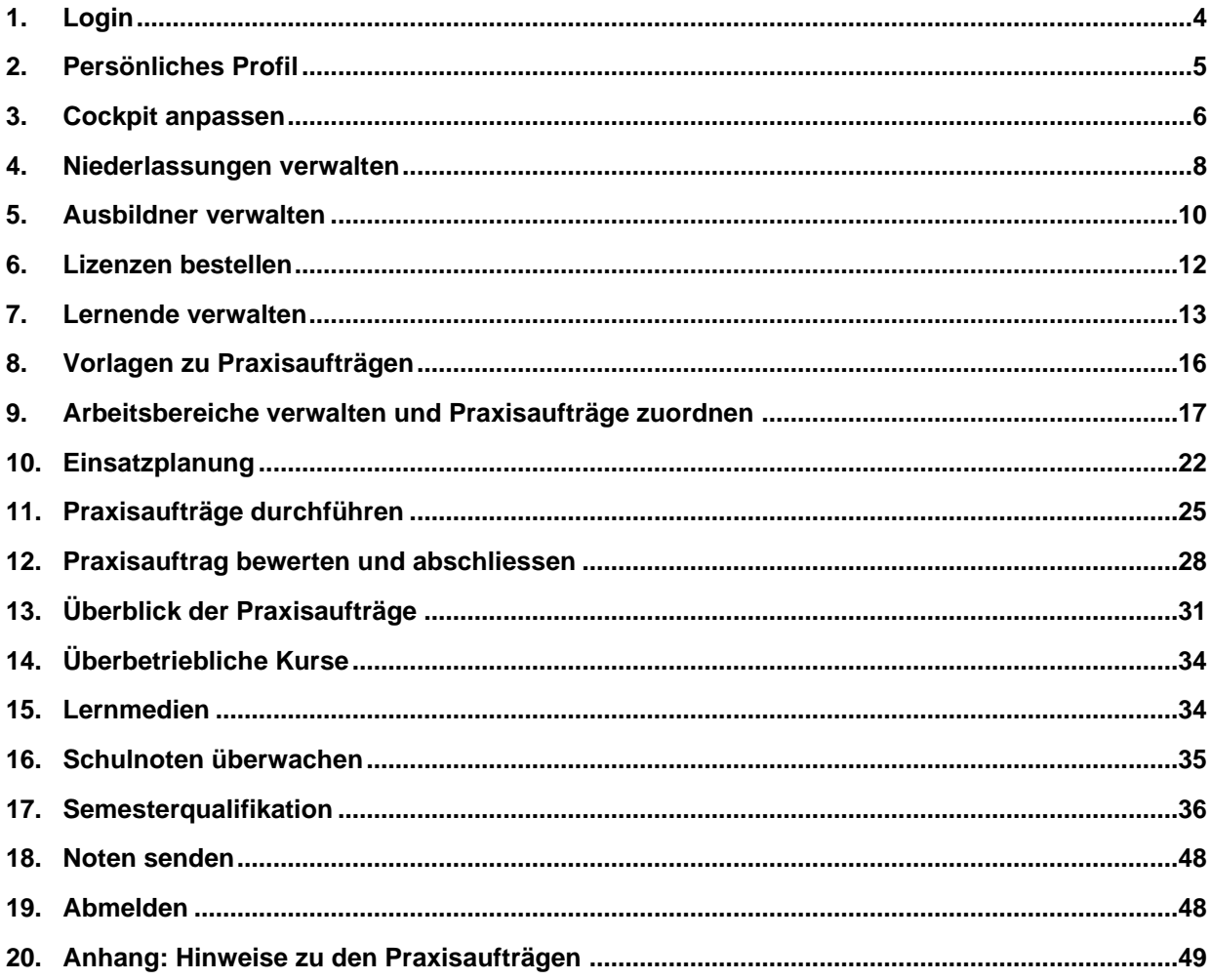

### **Übersicht der Funktionen und Aktivitäten**

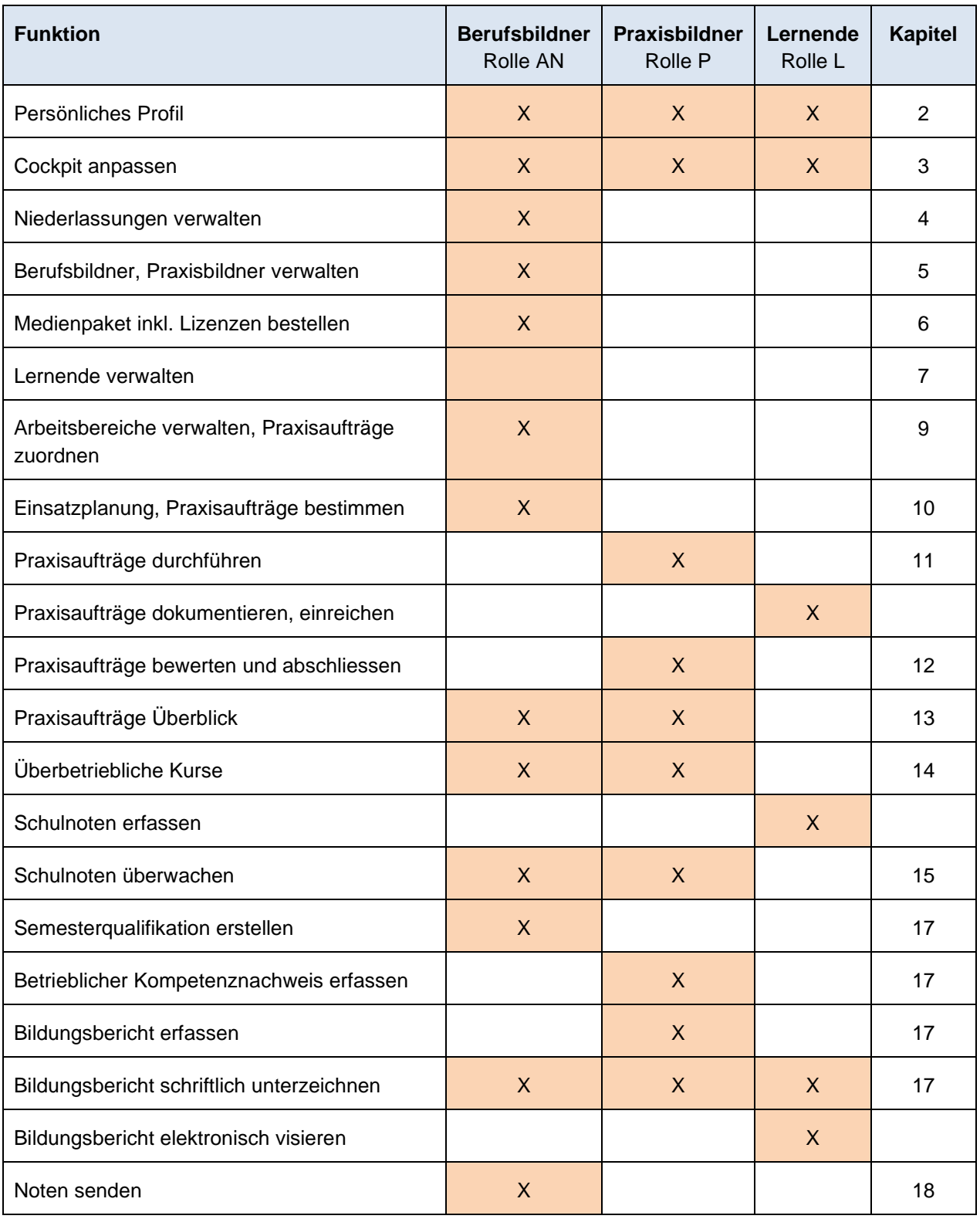

Hinweis: Die Lernenden erhalten im üK 1 eine detaillierte Einführung in die Bedienung von time2learn.

# **1. Login**

Starten Sie den Browser und geben Sie die Internet-Adresse ein: [www.time2learn.ch](http://www.time2learn.ch/) Klicken Sie oben rechts auf **Login**.

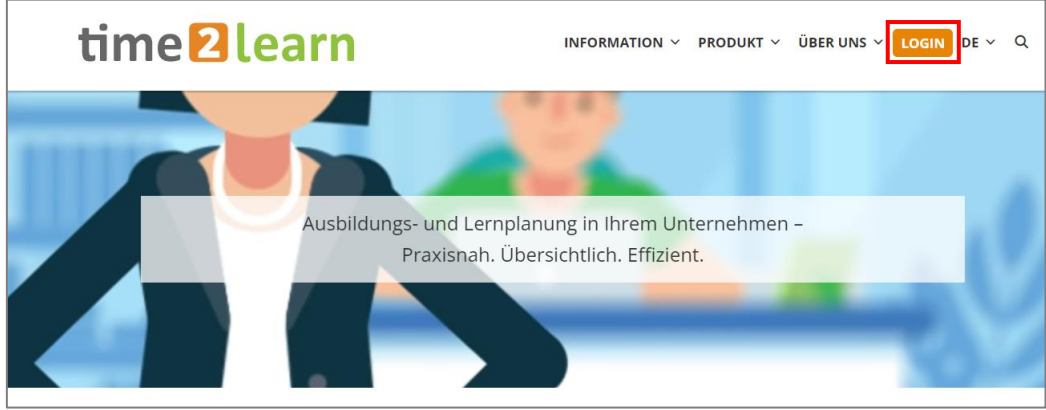

Klicken Sie auf **Login**. Geben Sie Ihren **Benutzernamen** ein. Diese Angaben erhalten Sie im Betrieb von Ihrer Berufsbildnerin oder Ihrem Berufsbildner.

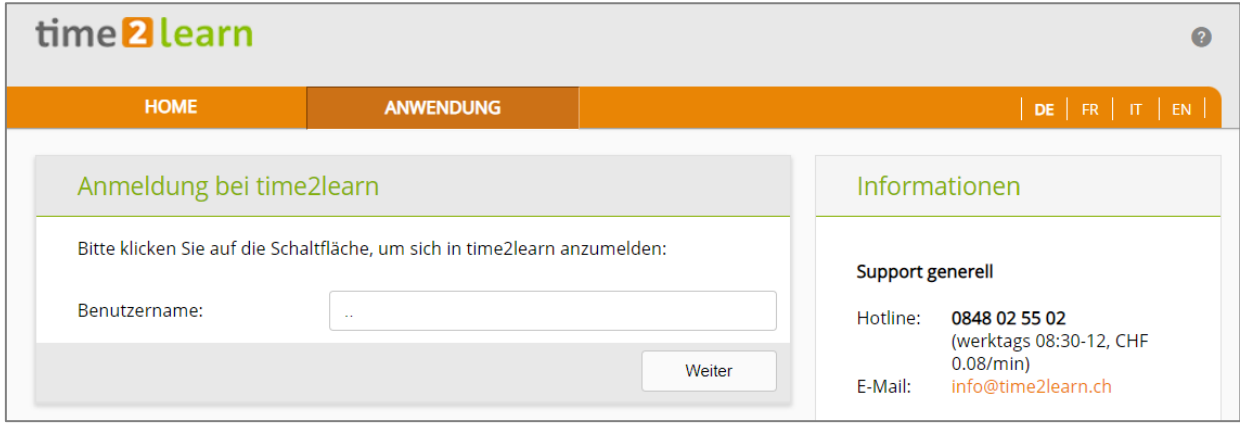

Hinweis: Setzen Sie von der Login-Seite in Ihrem Browser einen Favoriten.

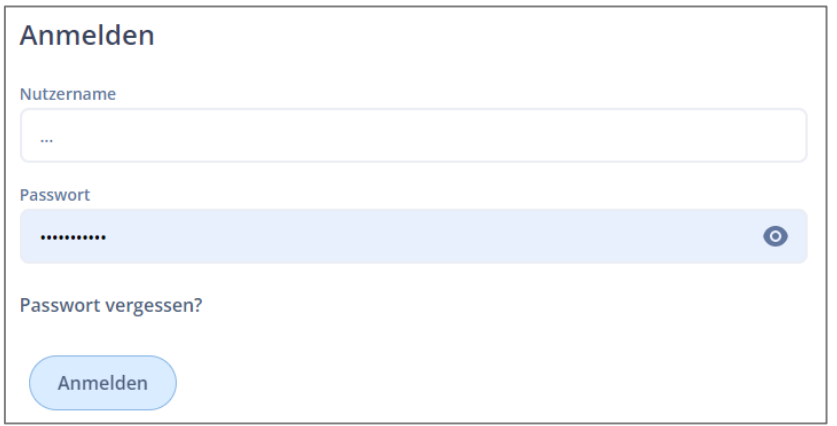

Geben Sie ihr persönliches Passwort ein.

# **2. Persönliches Profil**

#### *Cockpit*

Um Ihr Profil zu ändern, klicken Sie bei Ihrem Namen auf **Profil**.

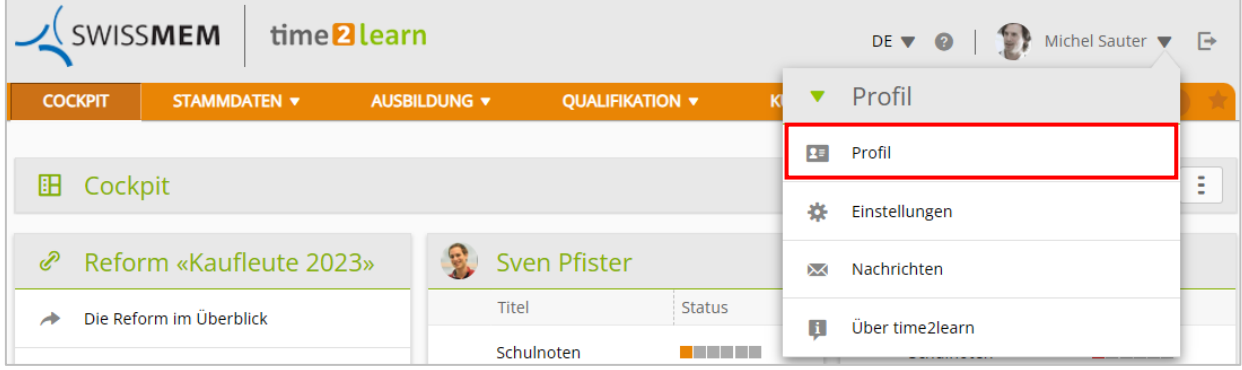

Klicken Sie bei Profil auf das **Stift-Symbol**.

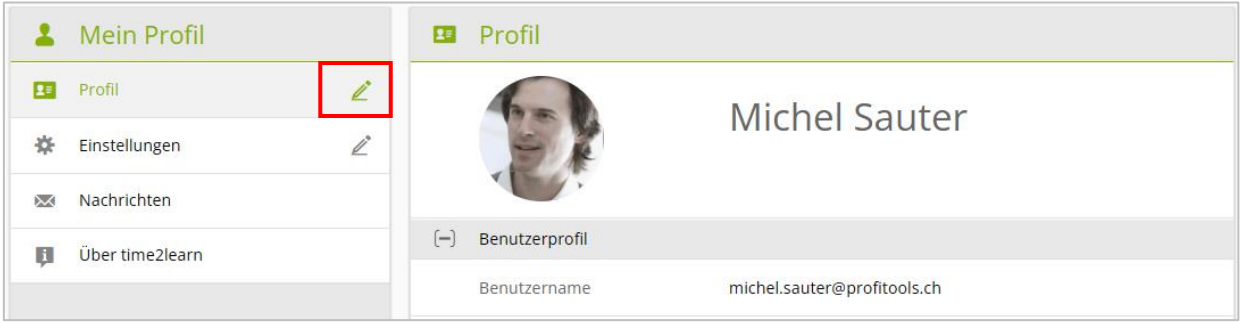

Nun können Sie einige persönliche Angaben ändern. Da der Benutzername eindeutig sein muss, empfehlen wir als Benutzernamen die persönliche E-Mail-Adresse. Geben Sie auch Ihr persönliches Passwort ein und bestätigen Sie dieses.

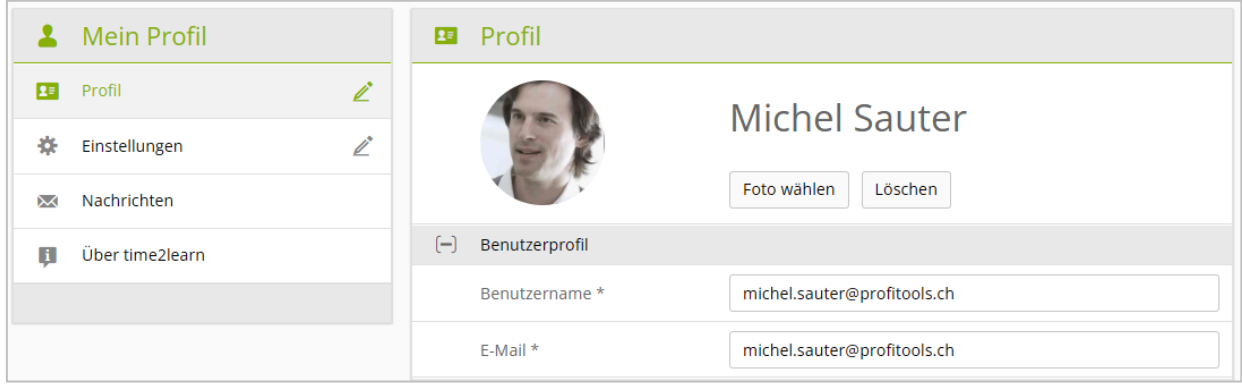

Klicken Sie auf **Speichern**.

# **3. Cockpit anpassen**

#### *Cockpit*

Auf dem Cockpit (der Einstiegsseite) können alle wichtigen Informationen und der Lernstatus der Lernenden übersichtlich angezeigt werden.

Um das Cockpit anzupassen, klicken Sie auf das **Aktionsmenü**.

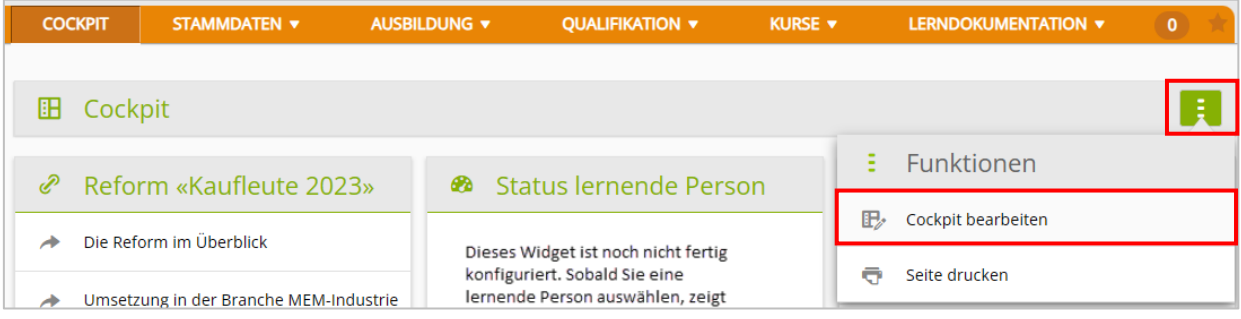

Wählen Sie **Cockpit bearbeiten**.

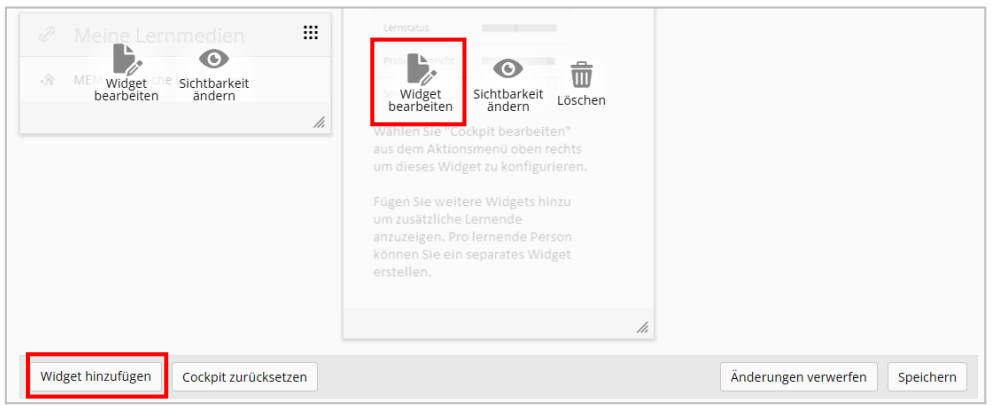

#### Klicken Sie auf **Widget hinzufügen.**

Bei einem bestehenden Widget klicken Sie auf **Widget bearbeiten**.

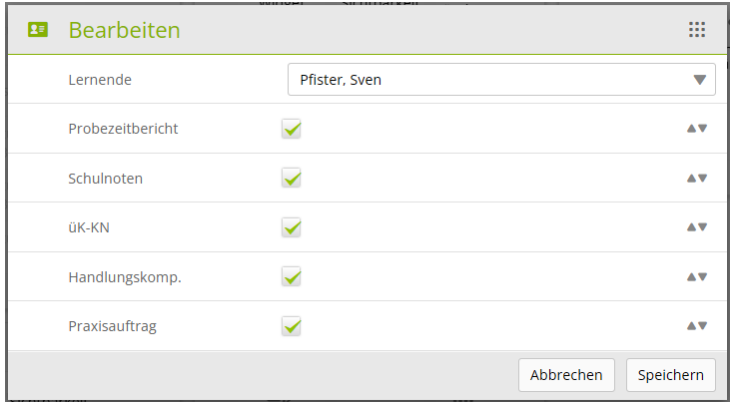

Wählen Sie die lernende Person und die anzuzeigenden Informationen. Die Reihenfolge der Informationen kann mit den Pfeilen angepasst werden. Klicken Sie auf **Speichern**.

Sie können die Widgets mit Drag and Drop beliebig verschieben.

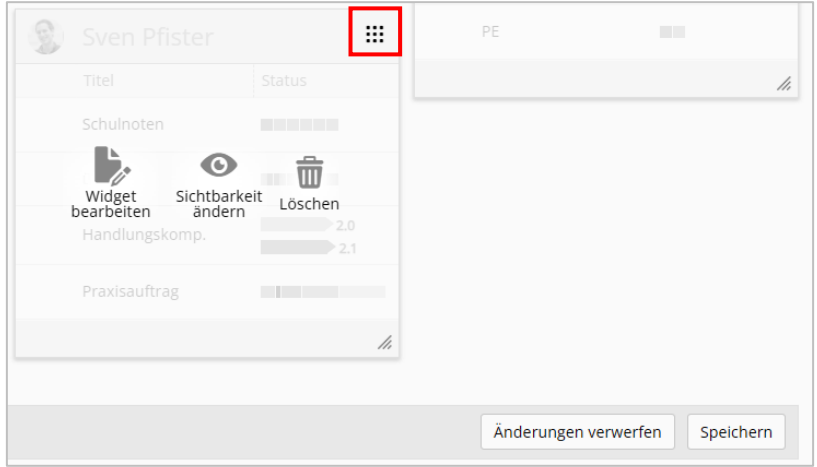

Klicken Sie anschliessend auf **Speichern**.

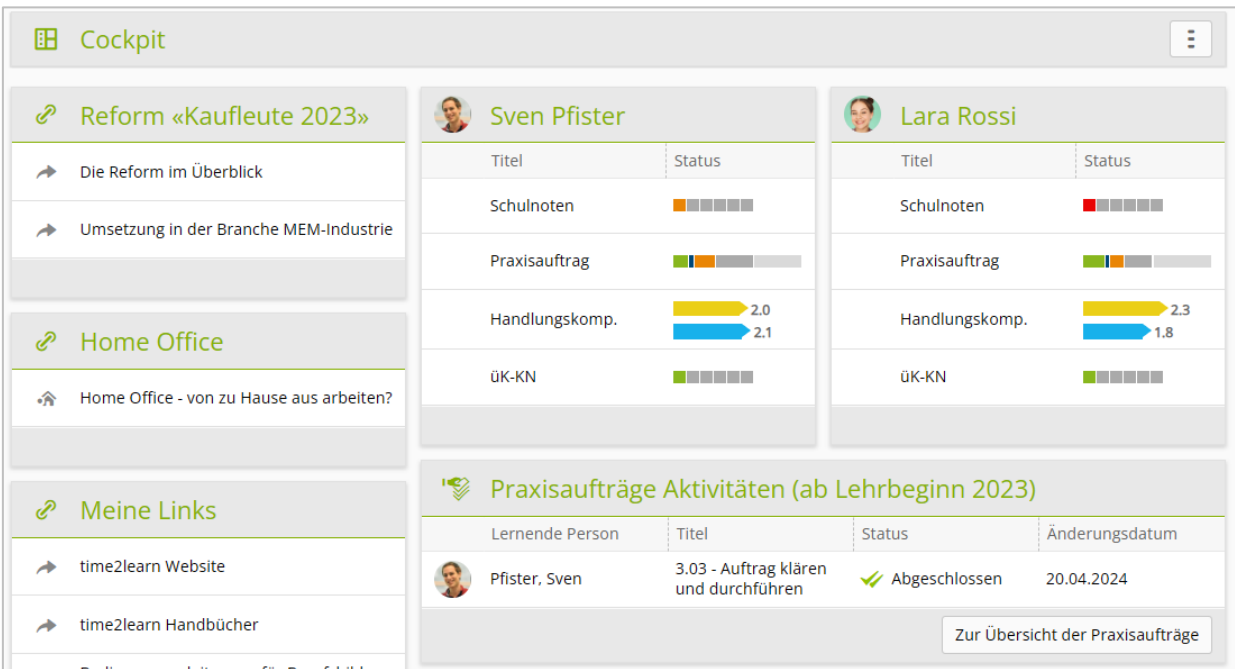

# **4. Niederlassungen verwalten**

#### *Stammdaten > Firma/Niederlassungen*

Hier können Sie die Niederlassungen erfassen, in denen *Lernende eingesetzt* werden. Falls Sie Tochtergesellschaften oder andere Unternehmensbereiche haben, können Sie diese ebenfalls als "Niederlassungen" erfassen.

#### Um einen neue Niederlassung zu erfassen klicken Sie **Neue Niederlassung**.

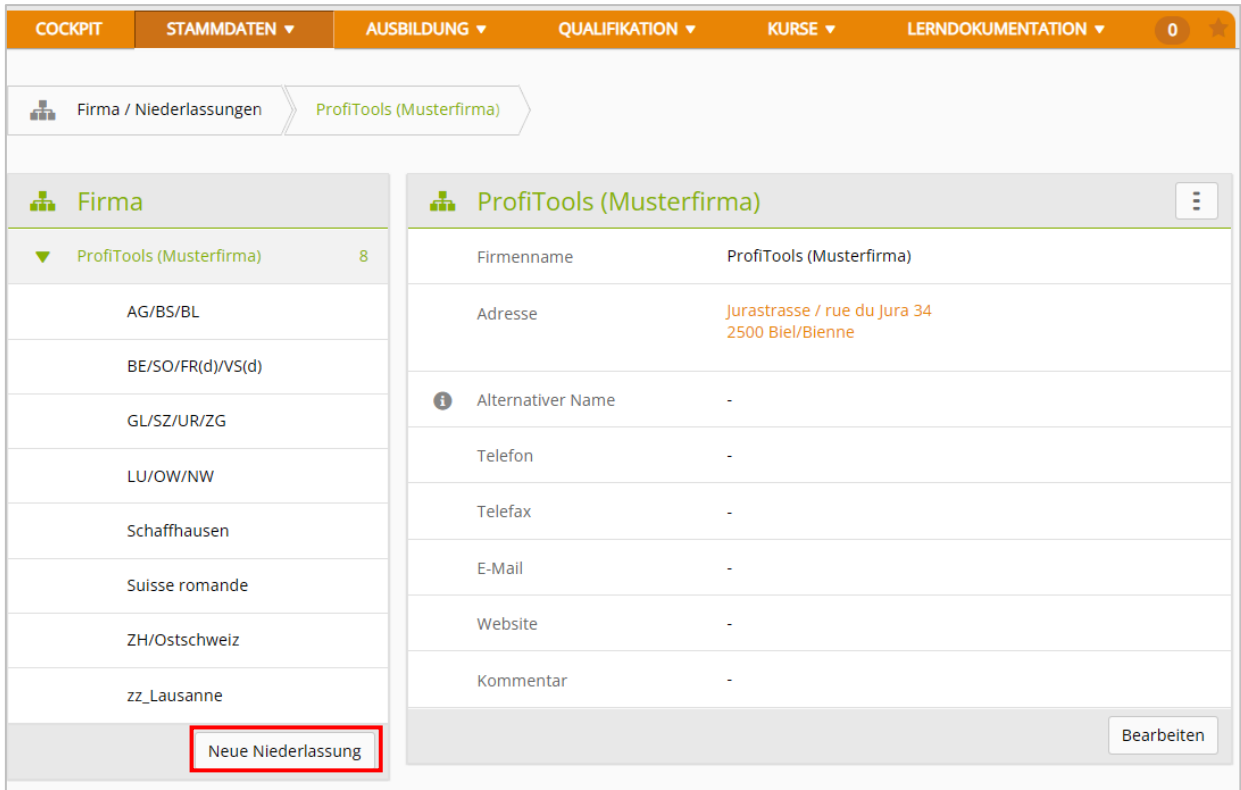

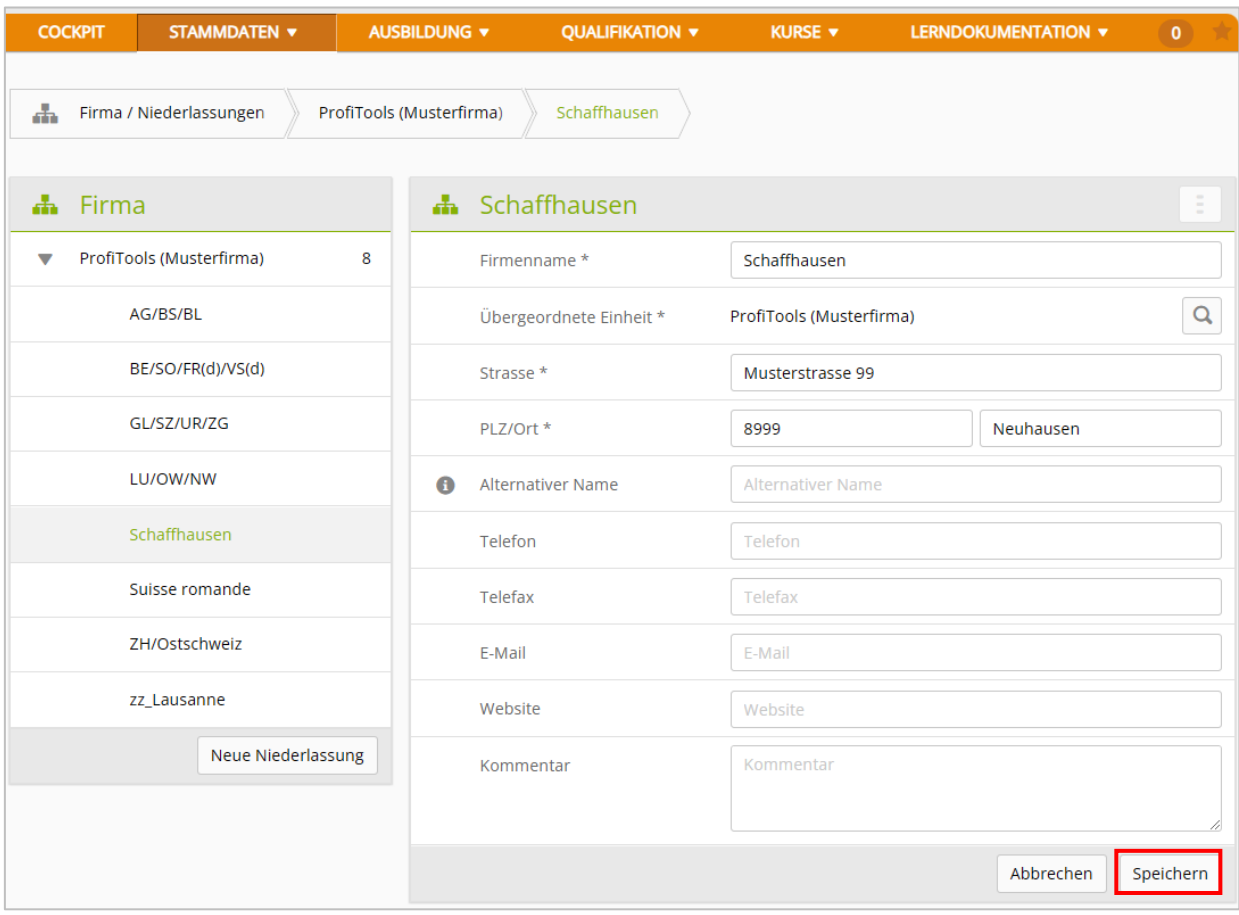

# Erfassen Sie die Angaben zur Niederlassung und klicken Sie anschliessend auf **Speichern**.

Anleitung time2learn für Berufsbildner/innen und Praxisbildner/innen

# **5. Ausbildner verwalten**

*Stammdaten > Ausbildende*

Klicken Sie auf **Neues Profil**.

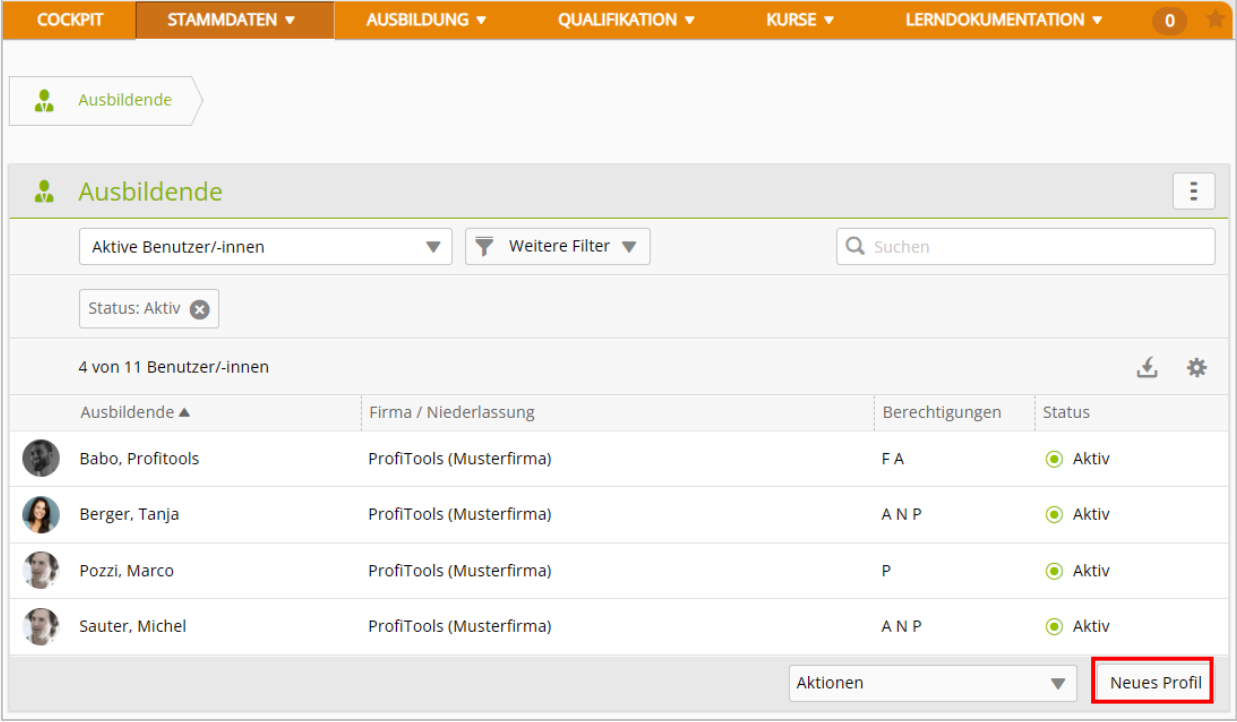

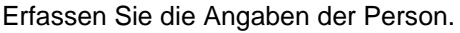

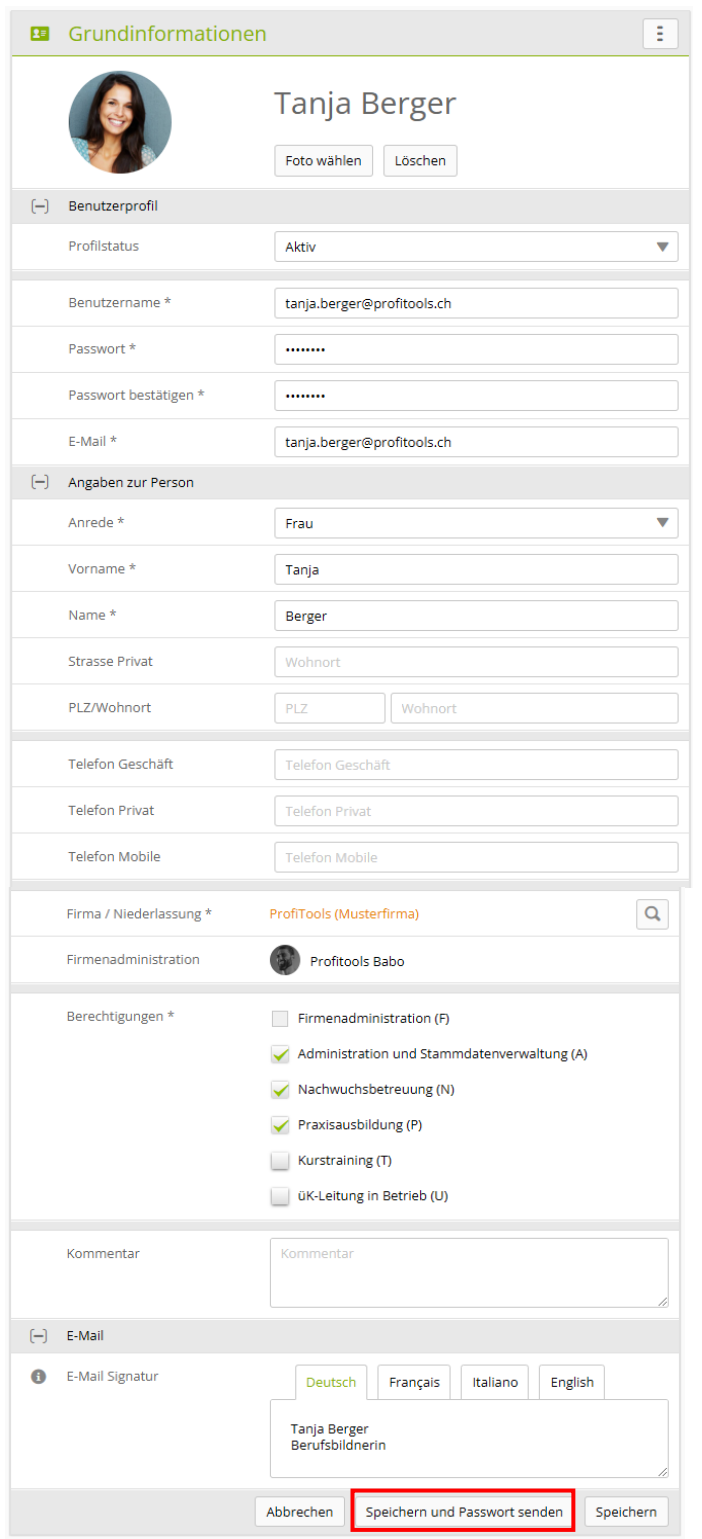

Tipp: Geben Sie bei Benutzername, Passwort und E-Mail Geschäft jeweils die E-Mail-Adresse ein. Damit ist der Name garantiert eindeutig.

Klicken Sie auf **Speichern und Passwort senden**, um der Person die Login-Angaben per Mail zu senden.

# **6. Lizenzen bestellen**

Für die neuen Lernenden können Sie die Lizenzen im eSHOP von Swissmem Berufsbildung mit folgendem Link bestellen:

[Bestellung Lernmedienpaket Kaufleute](https://eshop.swissmem-berufsbildung.ch/de/chf/A~00640400/1~106000~de/Kauffrau-Kaufmann-EFZ/Obligatorisches-Lernmedienpaket)

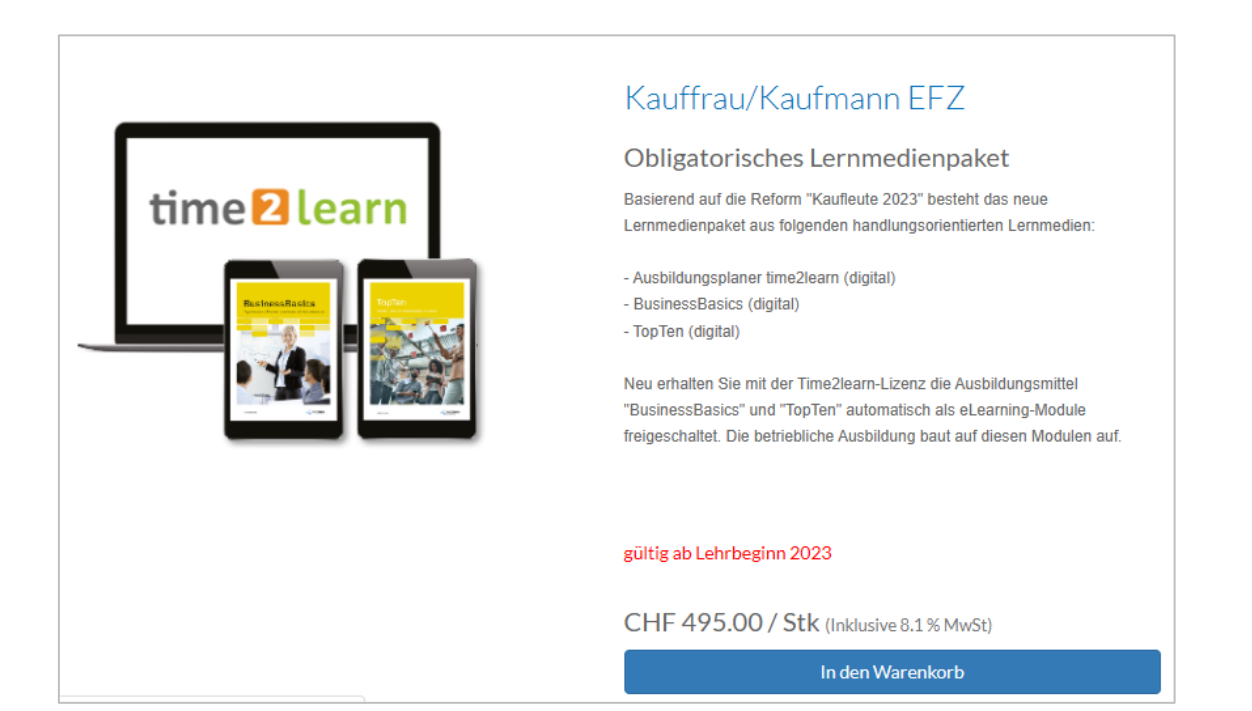

# **7. Lernende verwalten**

#### *Stammdaten > Lernende*

#### Klicken Sie auf **Neue Person.**

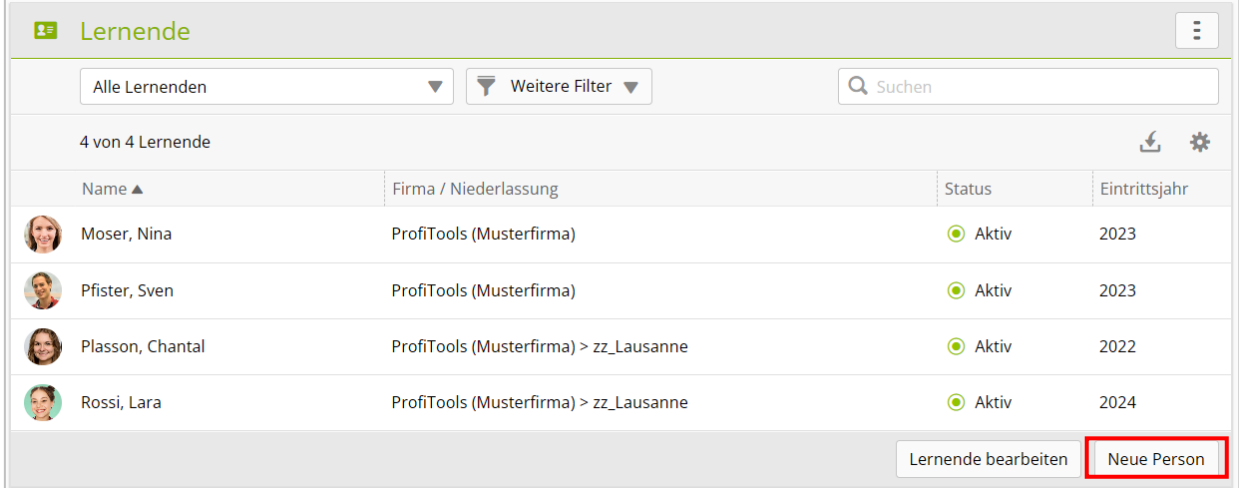

Erfassen Sie die Angaben der lernenden Person (siehe Eingabemaske auf den folgenden Seiten).

Tipp: Geben Sie bei Benutzername, Passwort und E-Mail Geschäft jeweils die E-Mail-Adresse ein. Damit ist der Name garantiert eindeutig.

Falls Sie die Informationen haben, erfassen Sie den Wahlpflichtbereich und die Schultage.

Klicken Sie auf **Profil senden und speichern**, um der lernenden Person die Login-Angaben per Mail zu senden.

#### **Hinweis zur Lehrvertragsnummer**

Während des ersten Semesters wird mit einer automatischen **DBLAP Datenabfrage** die Lehrvertragsnummer eingefügt. Diese Abfrage kann auch manuell durchgeführt werden. Anschliessend wechselt der Status der Lehrvertragsnummer auf «gültig».

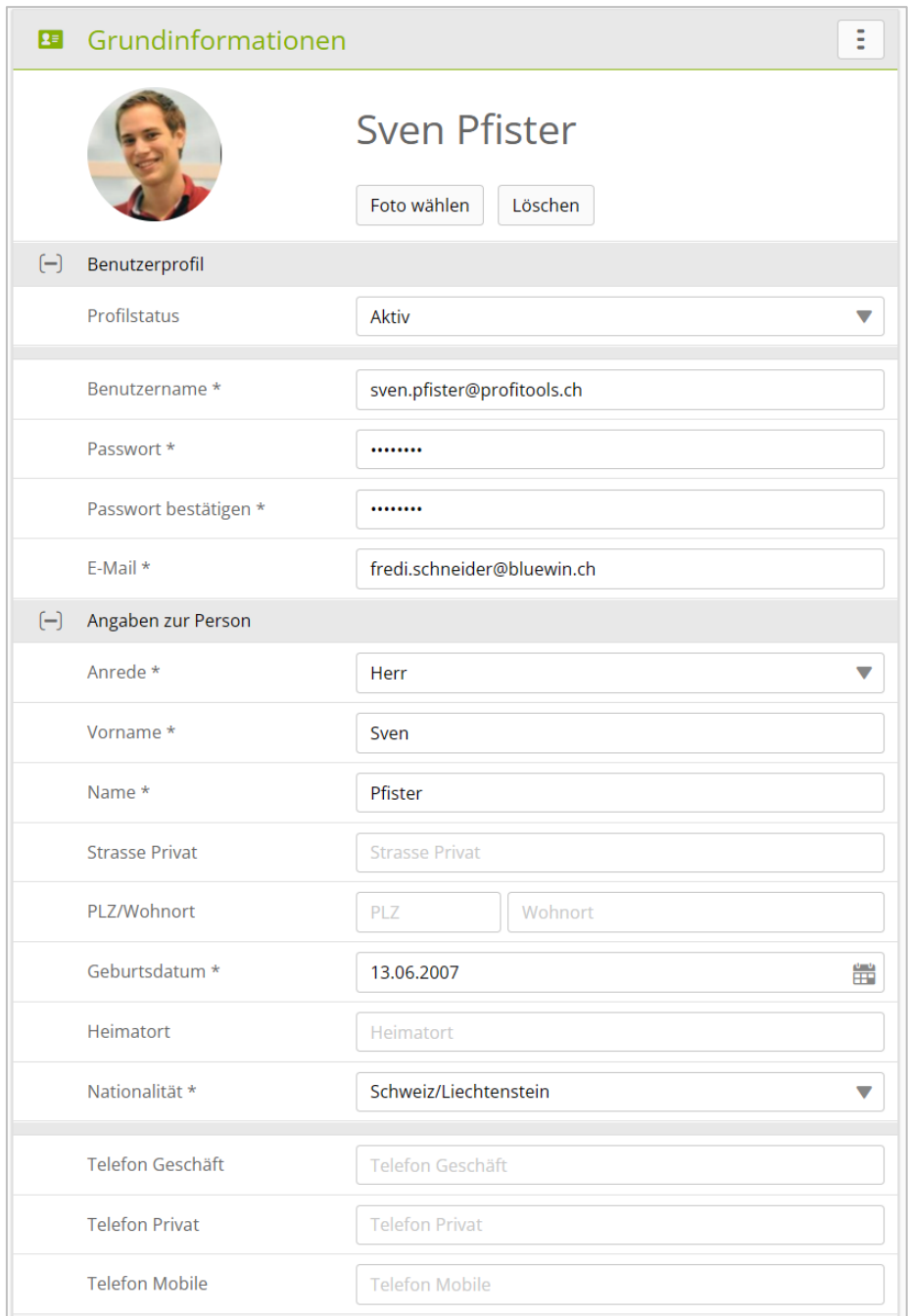

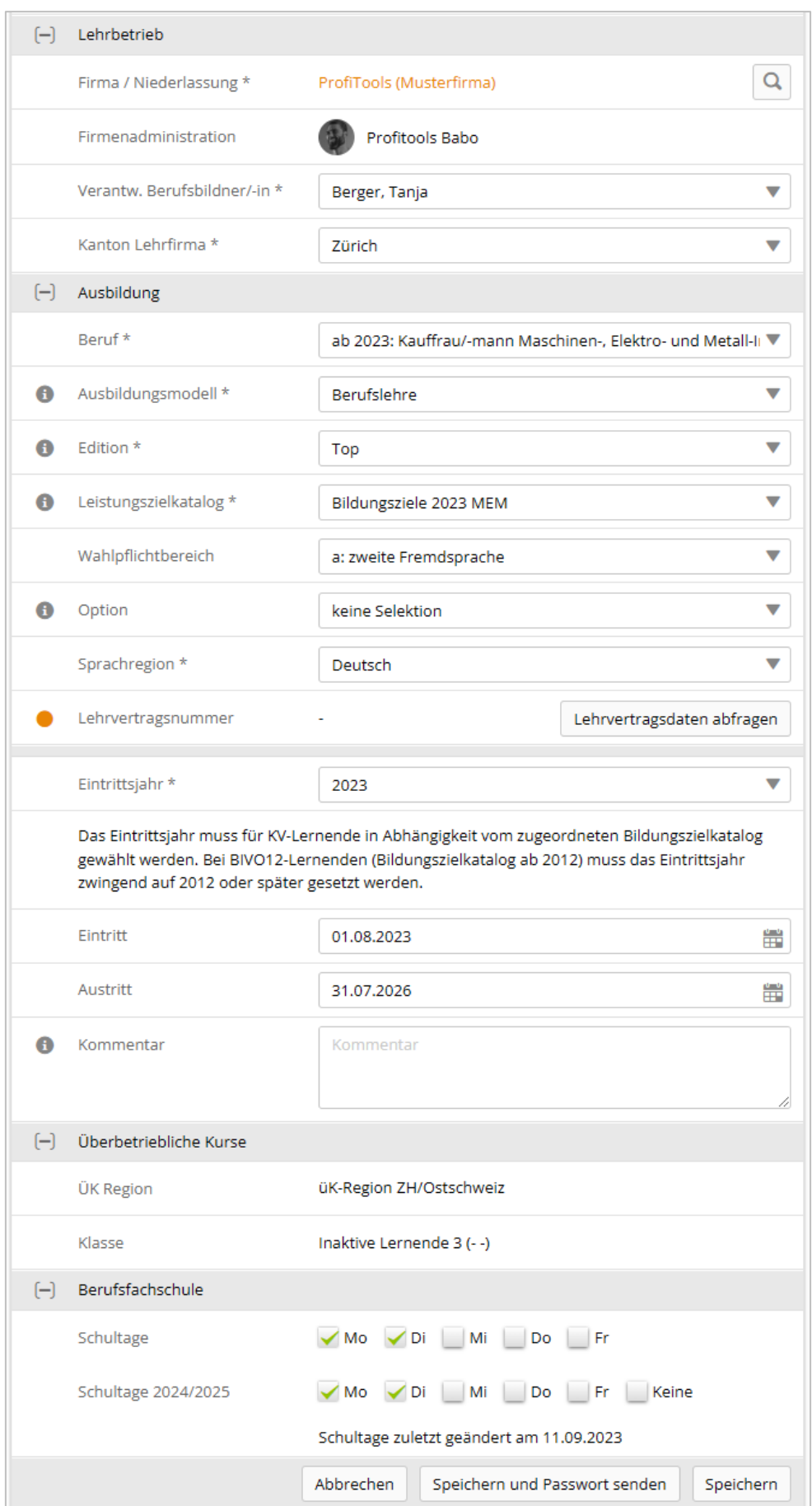

# **8. Vorlagen zu Praxisaufträgen**

#### *Ausbildung > Praxisauftragsvorlagen*

Für die Bearbeitung der Praxisaufträge steht eine Sammlung von Praxisauftragsvorlagen zur Verfügung.

Praxisaufträge können mit Hinweisen (Konkretisierung) an die betriebliche Situation angepasst werden. Klicken Sie beim entsprechenden Praxisauftrag auf **Bearbeiten**.

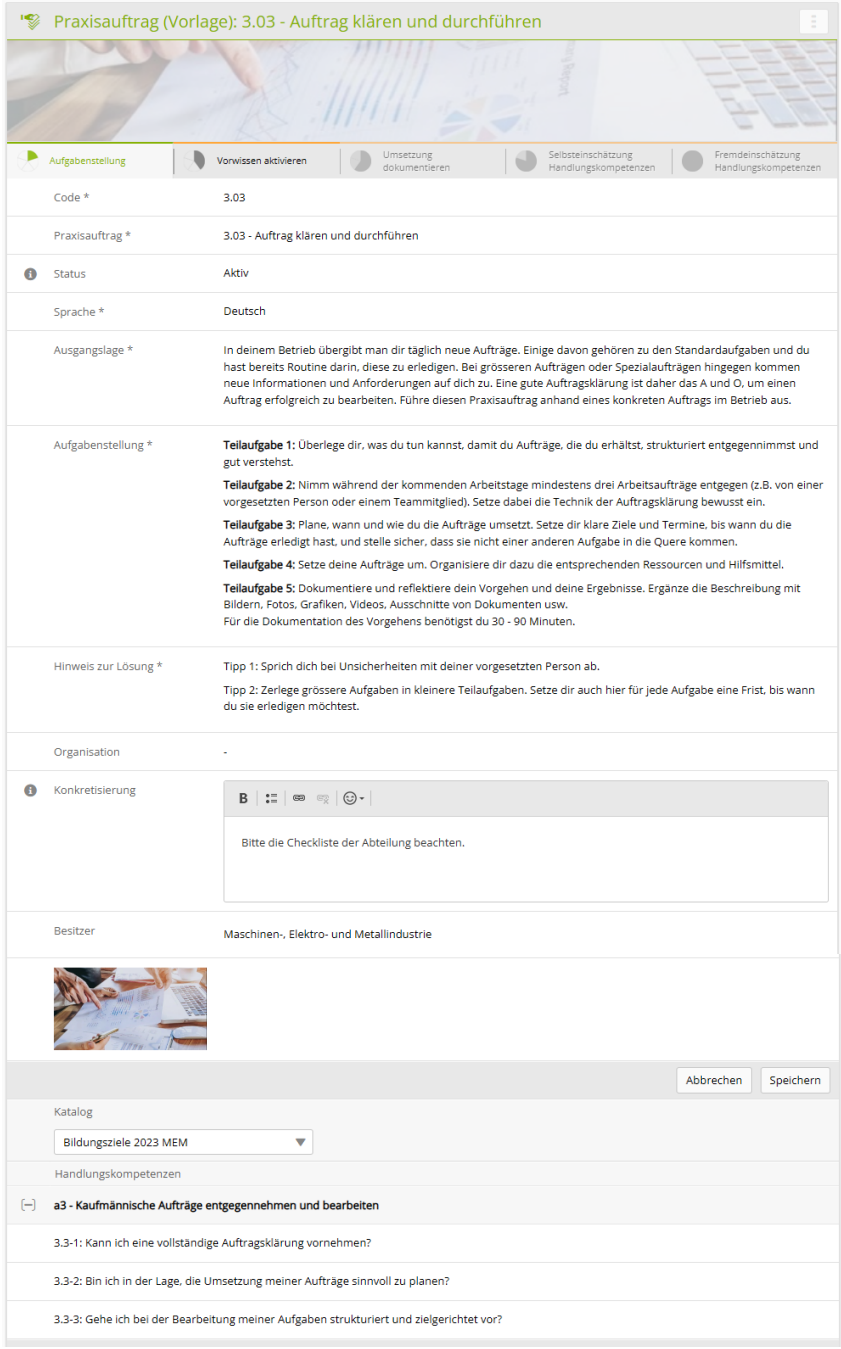

Falls Sie eine Konkretisierung erfasst haben, klicken Sie auf **Speichern**.

# **9. Arbeitsbereiche verwalten und Praxisaufträge zuordnen**

#### *Ausbildung > Arbeitsbereiche*

#### Wählen Sie **Neu**.

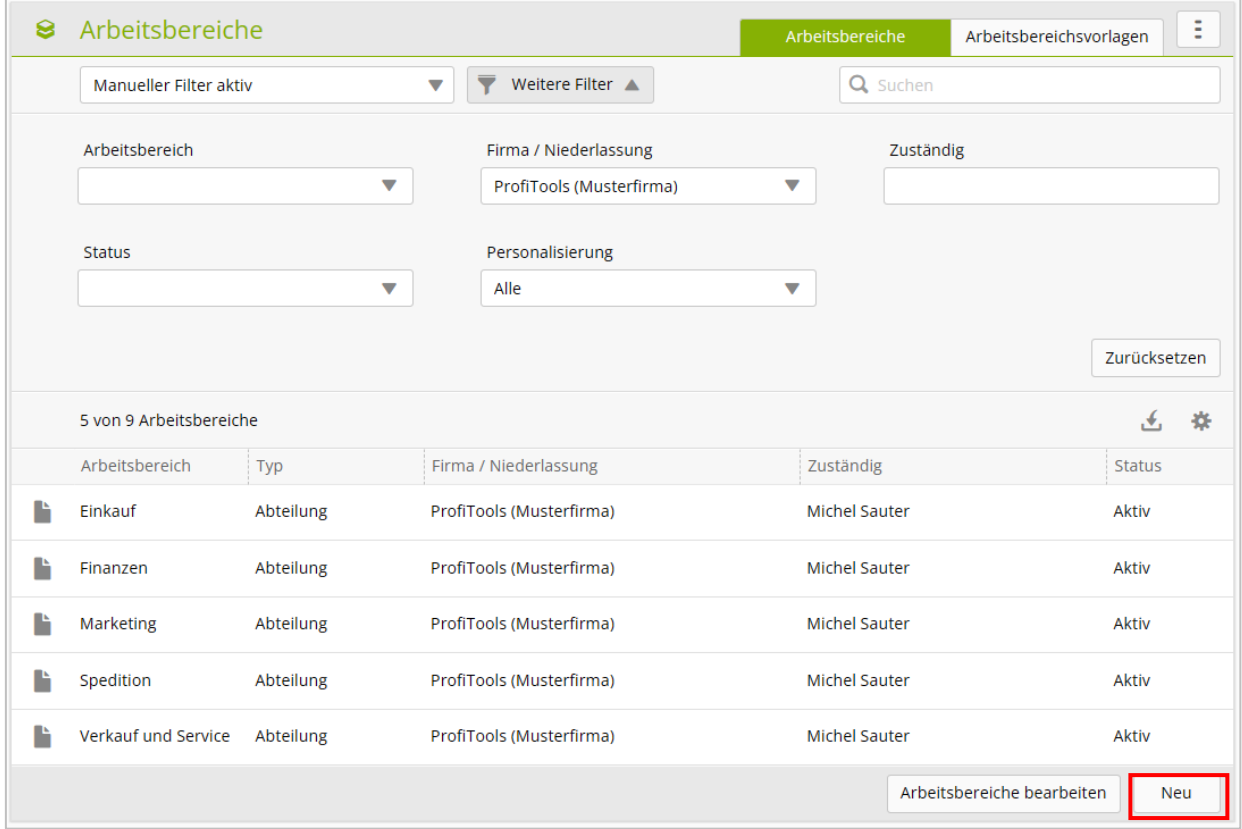

#### **Hinweis**

Da die Einsatzplanung der Lernenden je Semester erfolgt, sollen mindestens sechs verschiedene Arbeitsbereiche erfasst werden.

Falls eine lernende Person ein ganzes Jahr in der gleichen Abteilung arbeitet, sollen zwei Arbeitsbereiche erfasst werden (z.B. Einkauf 1 und Einkauf 2).

Erfassen Sie die Angaben zum Arbeitsbereich. Als zuständige Person wählen Sie einen Berufsbildner oder eine Praxisausbildnerin. Klicken Sie auf **Speichern**.

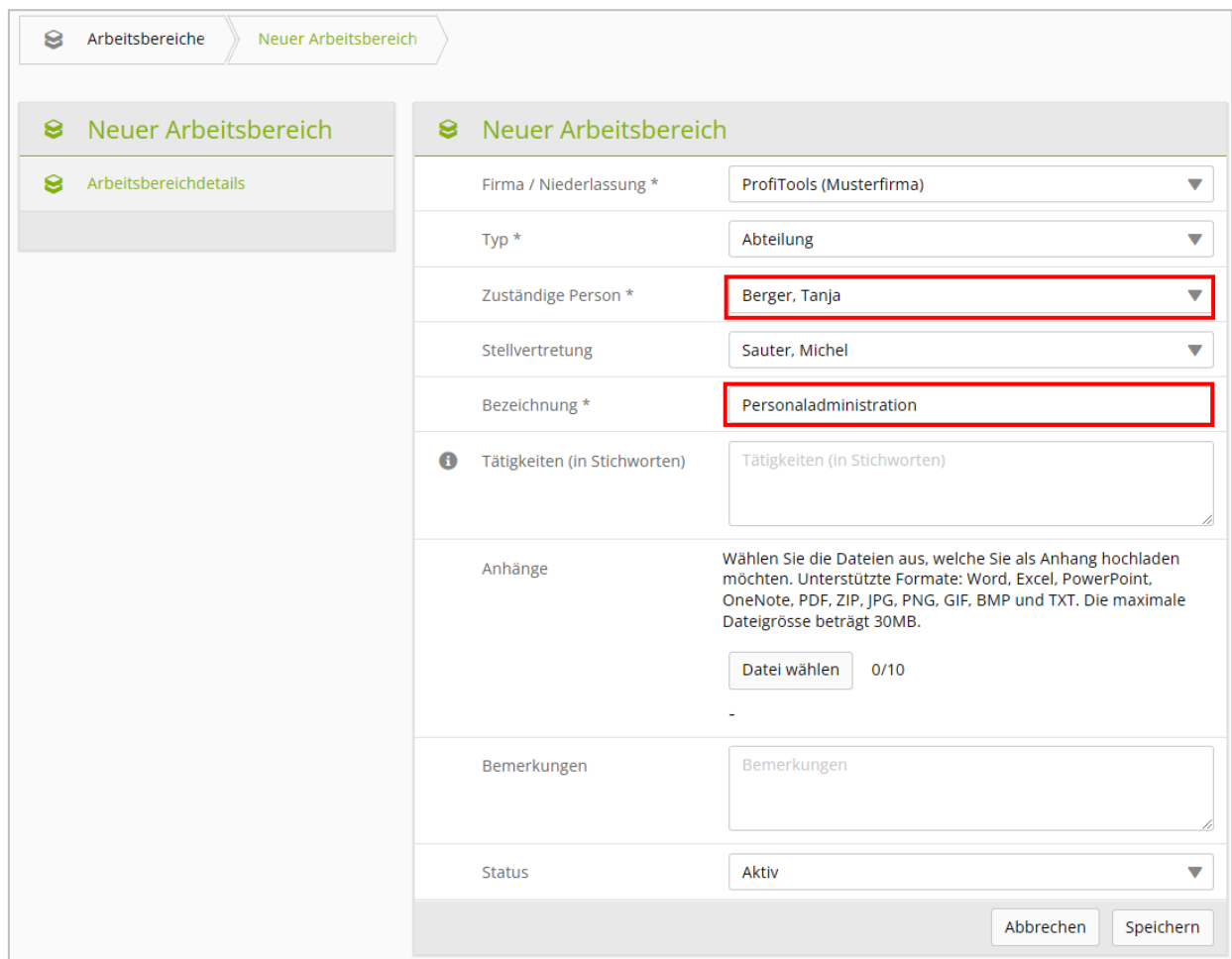

# **Praxisaufträge zuordnen**

#### *Ausbildung > Arbeitsbereiche*

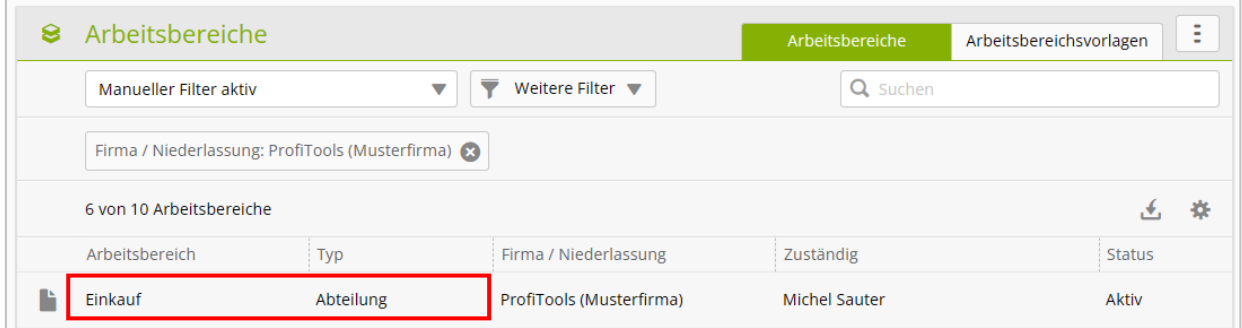

#### Wählen Sie den entsprechenden Arbeitsbereich.

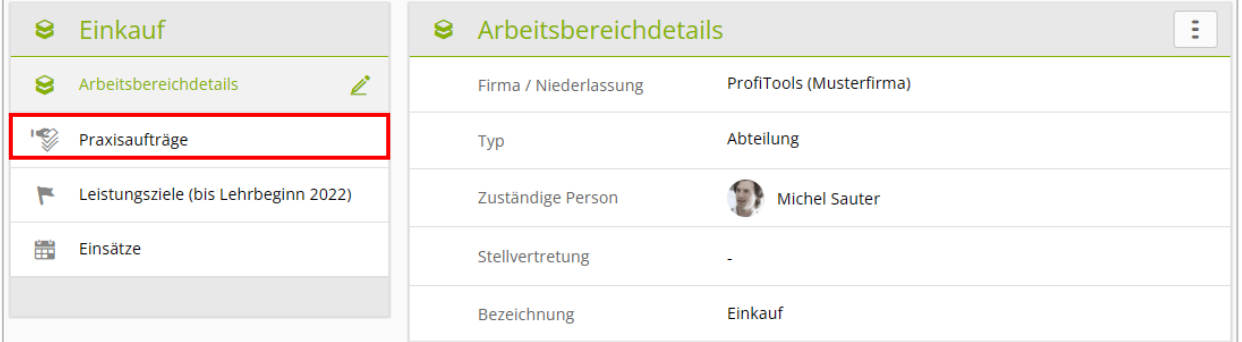

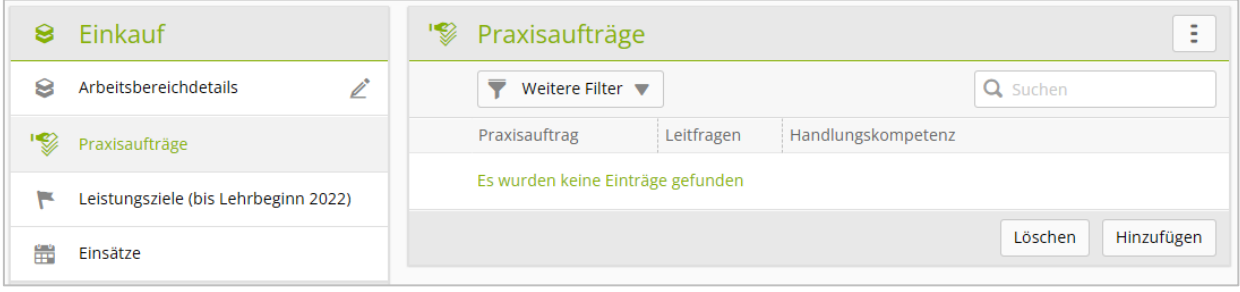

Klicken Sie auf **Hinzufügen.**

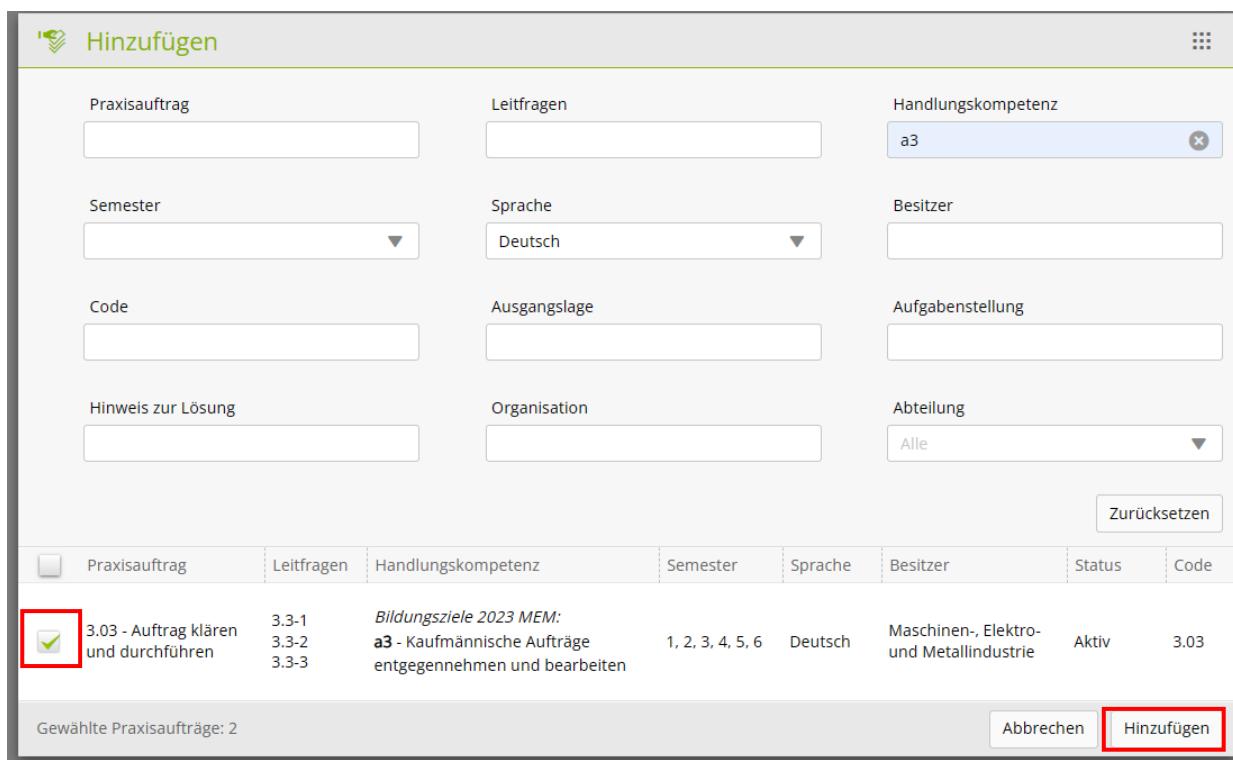

Mit den Feldern im oberen Teil können Sie die angezeigten Praxisaufträge einschränken resp. nach bestimmten Praxisaufträgen suchen.

Klicken Sie bei den gewünschten Praxisaufträgen in das Kästchen und anschliessend ganz unten auf **Hinzufügen**.

#### **Hinweis**

Für die Zuordnung der Praxisaufträge zu den Arbeitsbereichen ist auf der Website von Swissmem Berufsbildung eine Excel-Tabelle als Hilfsmittel verfügbar.

Die ausgewählten Praxisaufträge sind nun dem Arbeitsbereich zugewiesen:

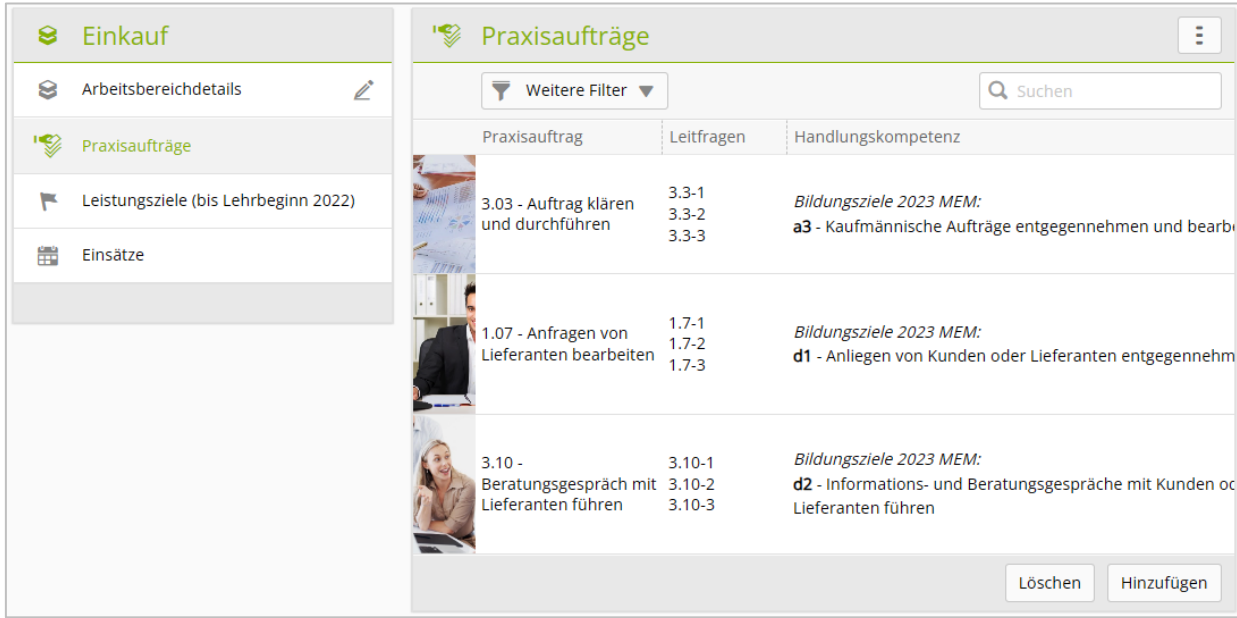

# **10. Einsatzplanung**

#### *Ausbildung > Einsatzplanung*

#### Wählen Sie **Ausbildung** und **Einsatzplanung**.

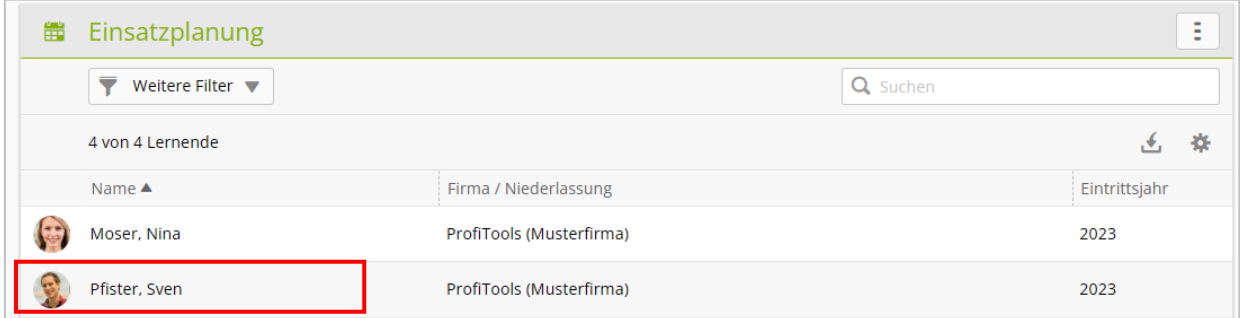

#### Wählen Sie die **lernende Person**.

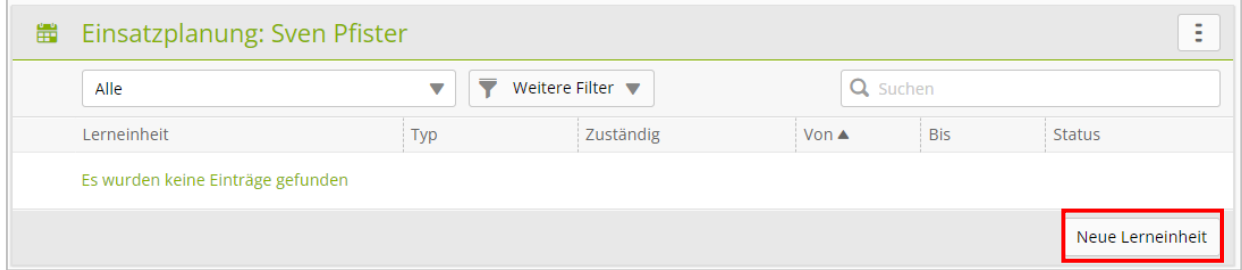

#### Klicken Sie auf **Neue Lerneinheit**.

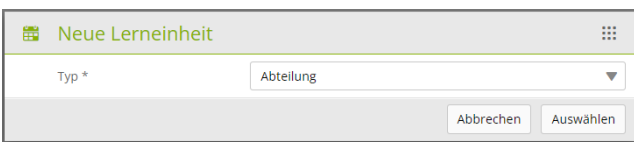

#### Selektieren Sie den Typ Abteilung und klicken Sie auf **Auswählen**.

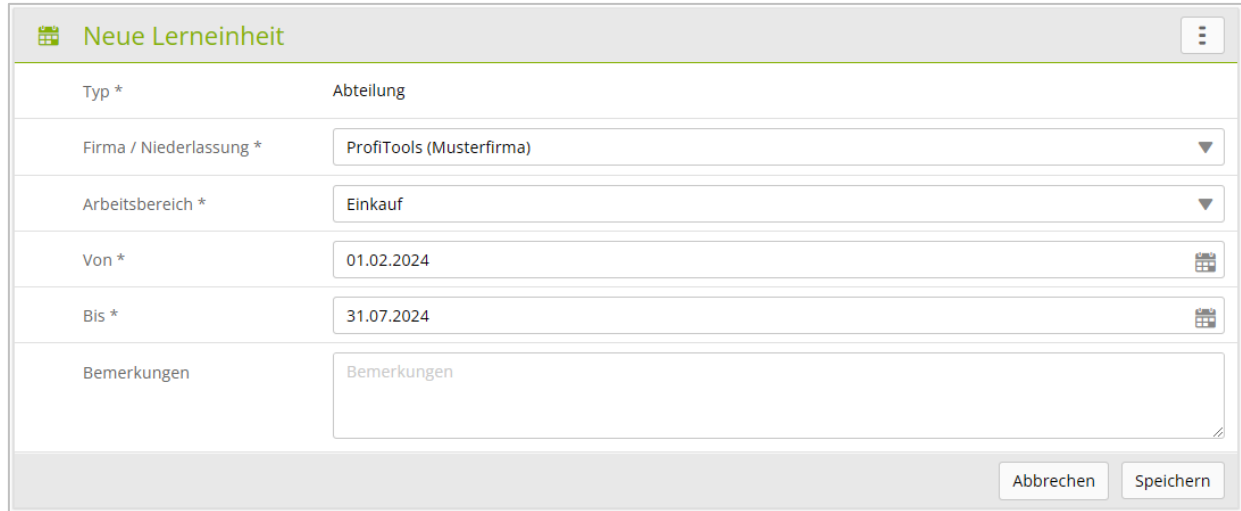

Wählen Sie den Arbeitsbereich und erfassen Sie den **Beginn** und das **Ende** des Einsatzes. In Regel entspricht dies dem Semester der Berufsfachschule. Klicken Sie auf **Speichern**.

# **Praxisaufträge auswählen**

#### *Ausbildung > Einsatzplanung*

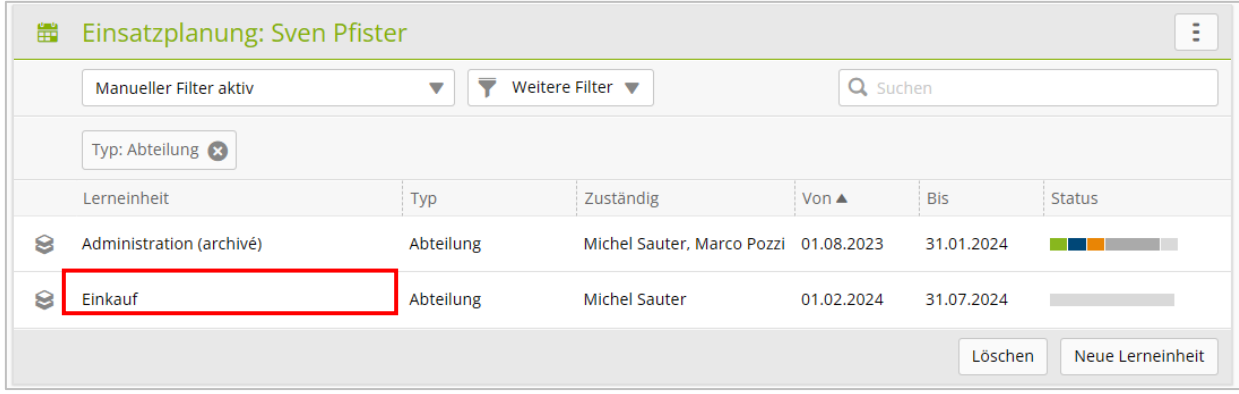

#### Klicken Sie auf die **Lerneinheit**.

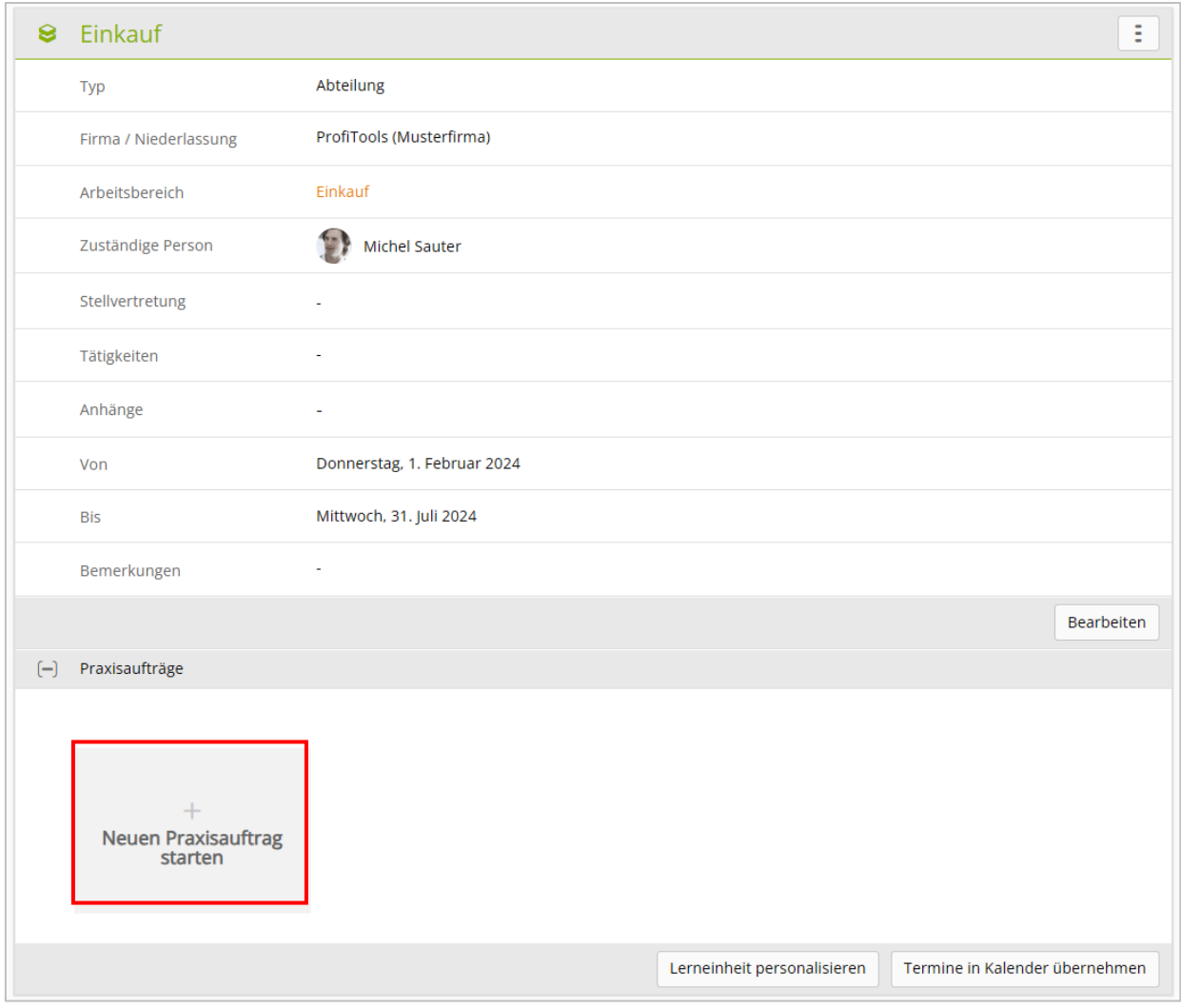

Fahren Sie mit der Maus über das Feld **Neuen Praxisauftrag starten (zuweisen)**

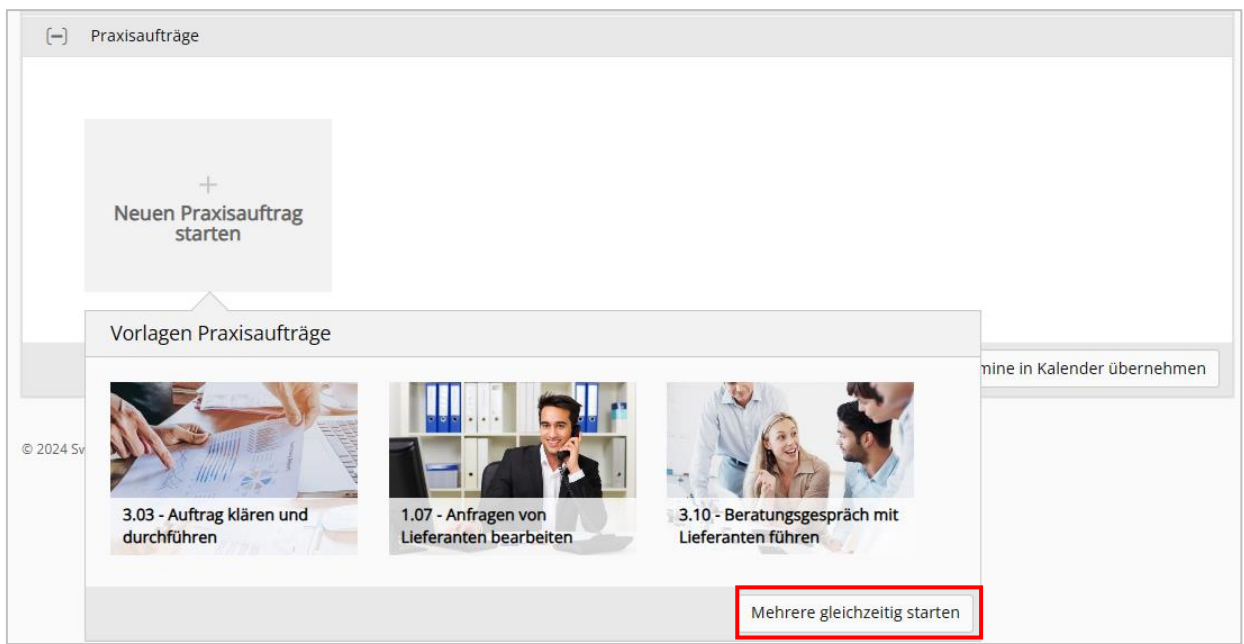

Klicken Sie auf **Mehrere gleichzeitig starten (zuweisen)**.

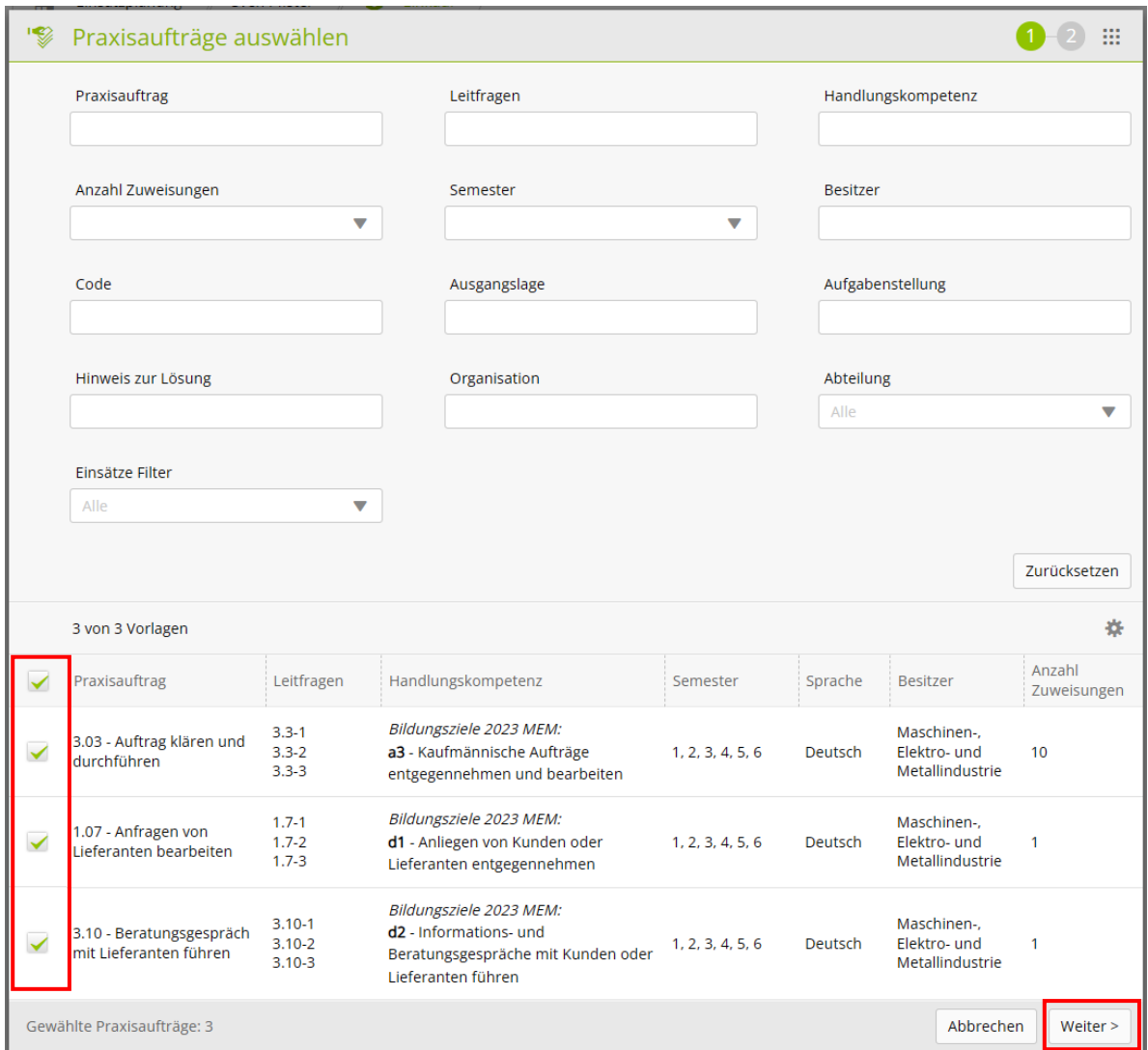

Klicken Sie links auf die **Kästchen** und anschliessend auf **Weiter**.

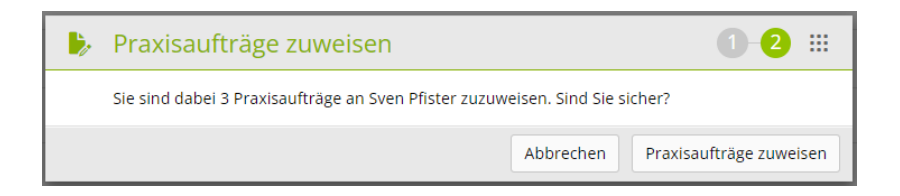

Klicken Sie auf **Praxisaufträge zuweisen**.

Damit sind die Praxisaufträge für diese Einsatzplanung zugewiesen:

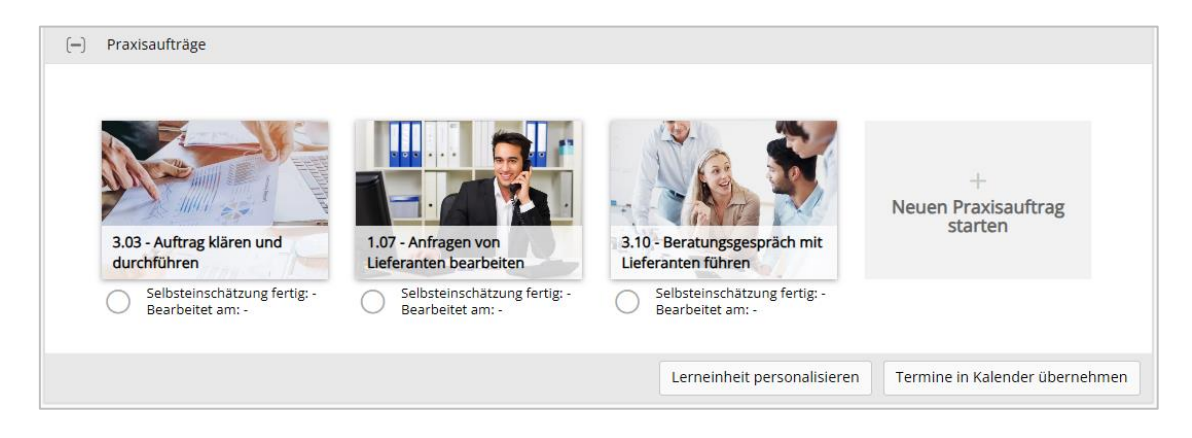

Die Termine wann ein bestimmter Praxisauftrag während des Semesters durchgeführt wird, werden durch die Praxisbildnerin / den Praxisbildner festgelegt.

### **11. Praxisaufträge durchführen**

#### *Ausbildung > Einsatzplanung*

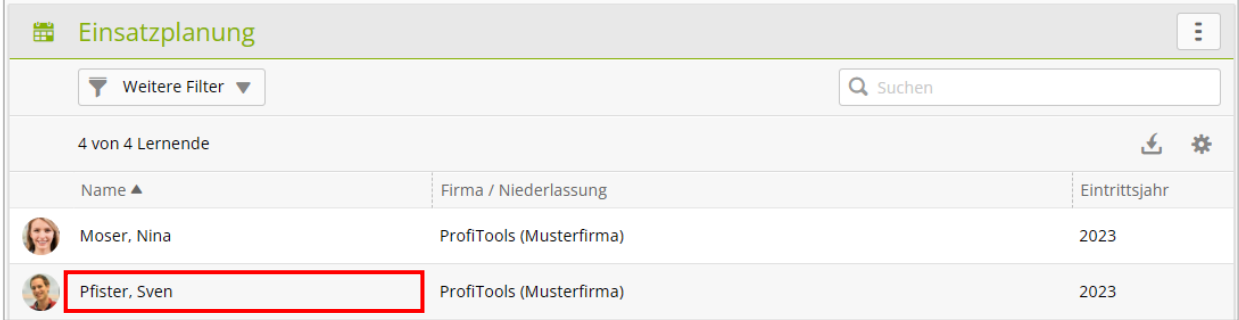

#### Wählen Sie die **lernende Person**.

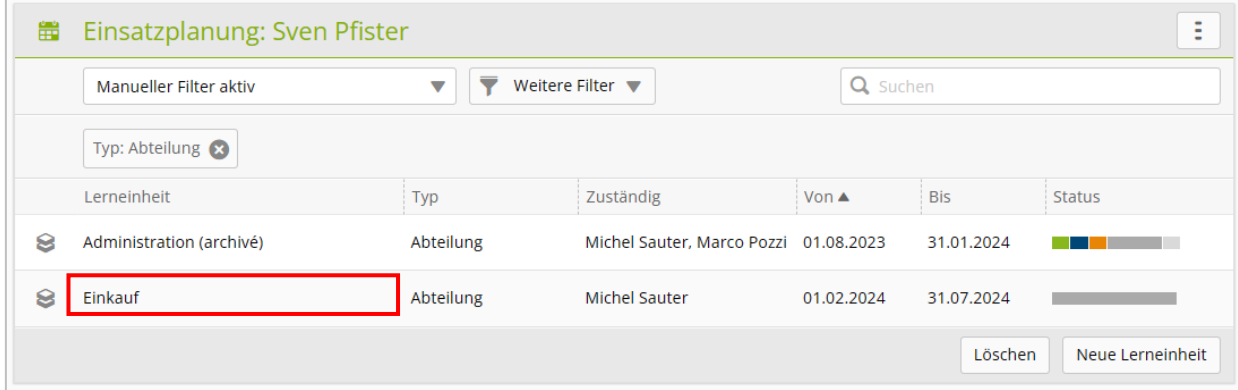

Wählen Sie die **Lerneinheit**.

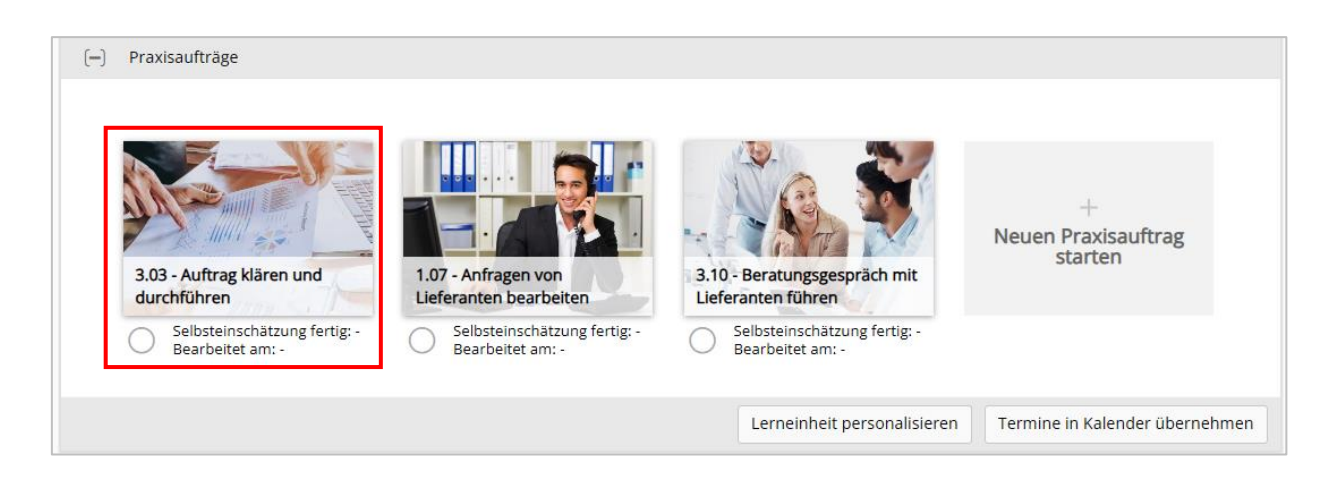

Klicken Sie auf den **Praxisauftrag**, der nun durch die lernende Person durchgeführt werden soll.

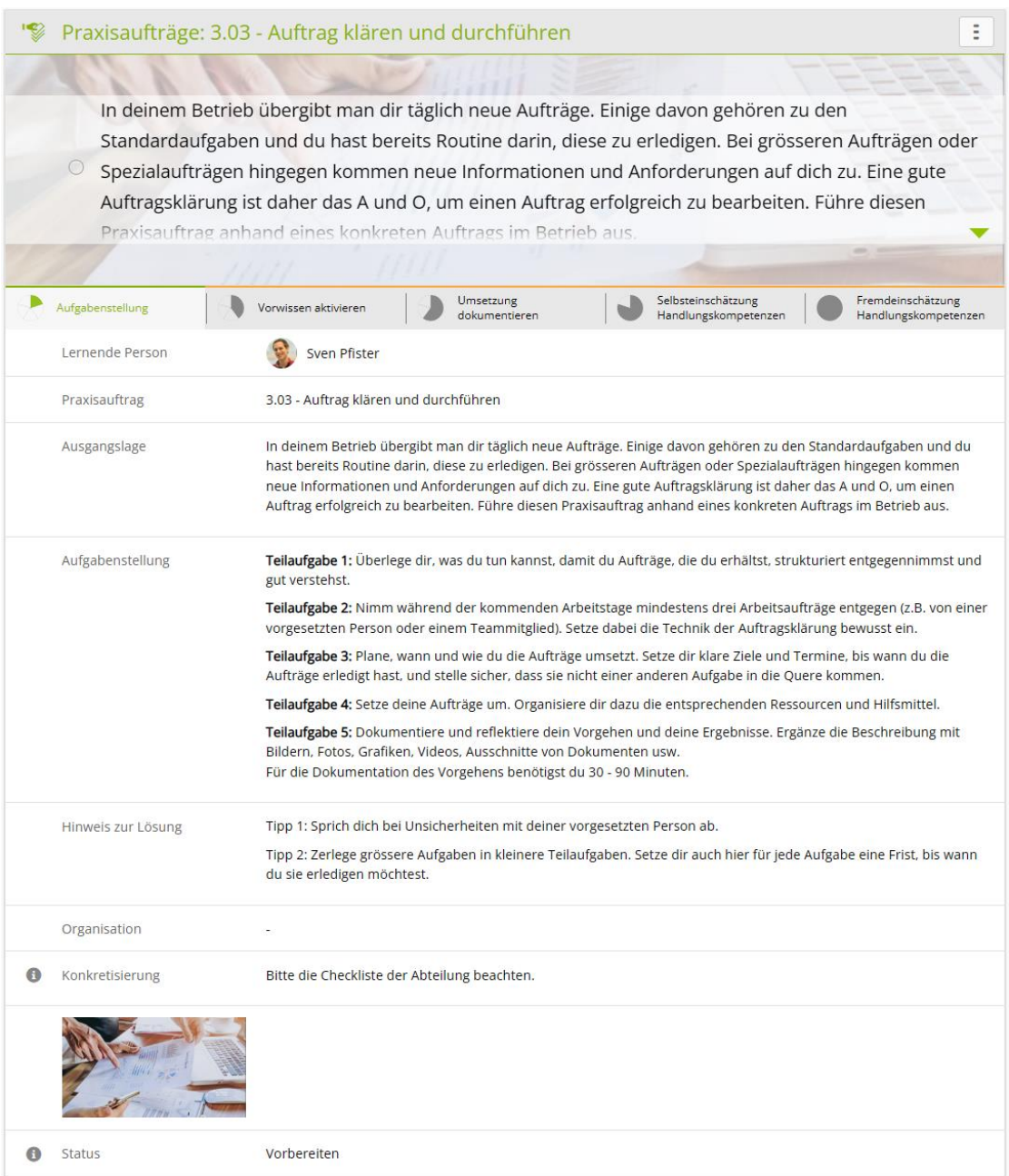

#### Anleitung time2learn für Berufsbildner/innen und Praxisbildner/innen

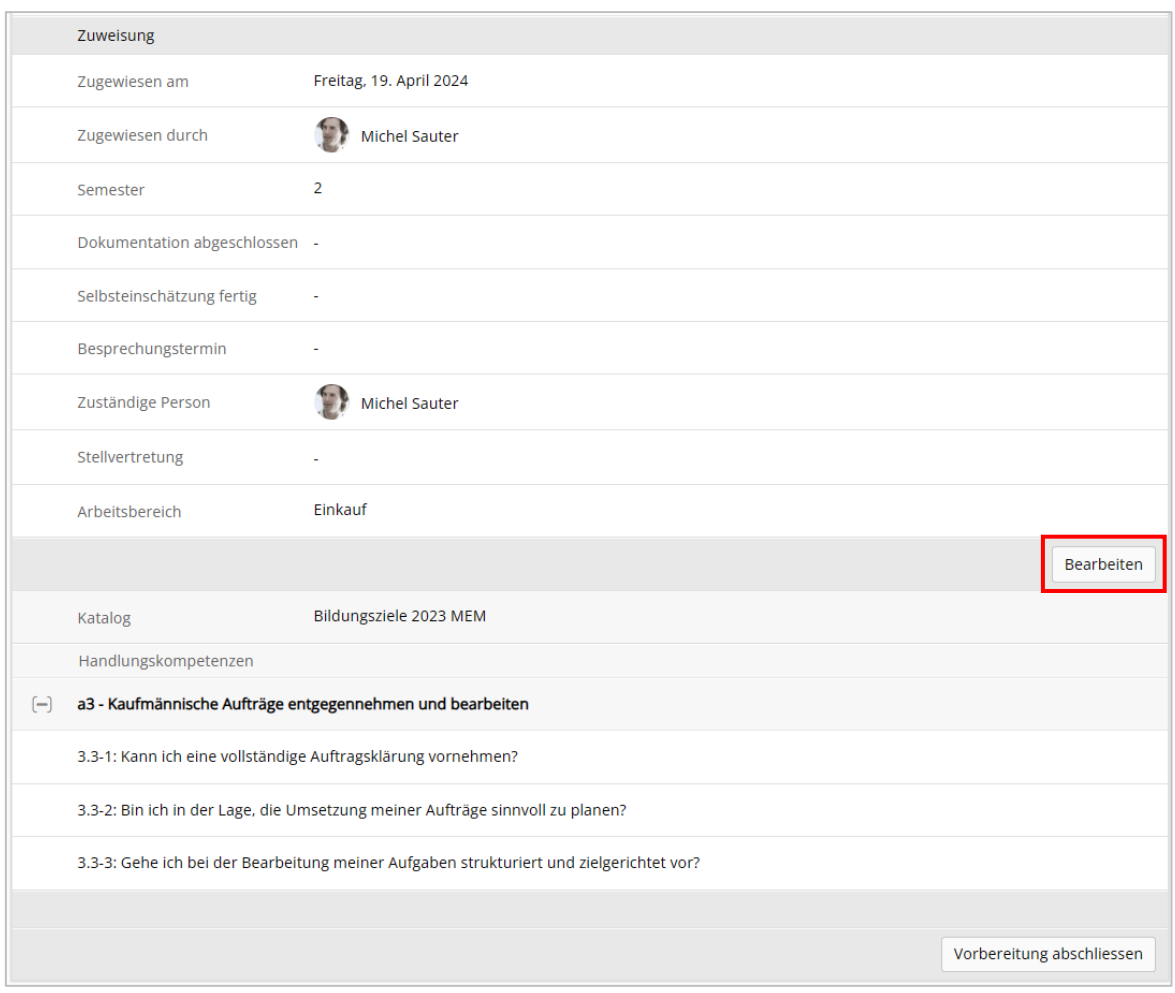

#### Klicken Sie auf **Bearbeiten**.

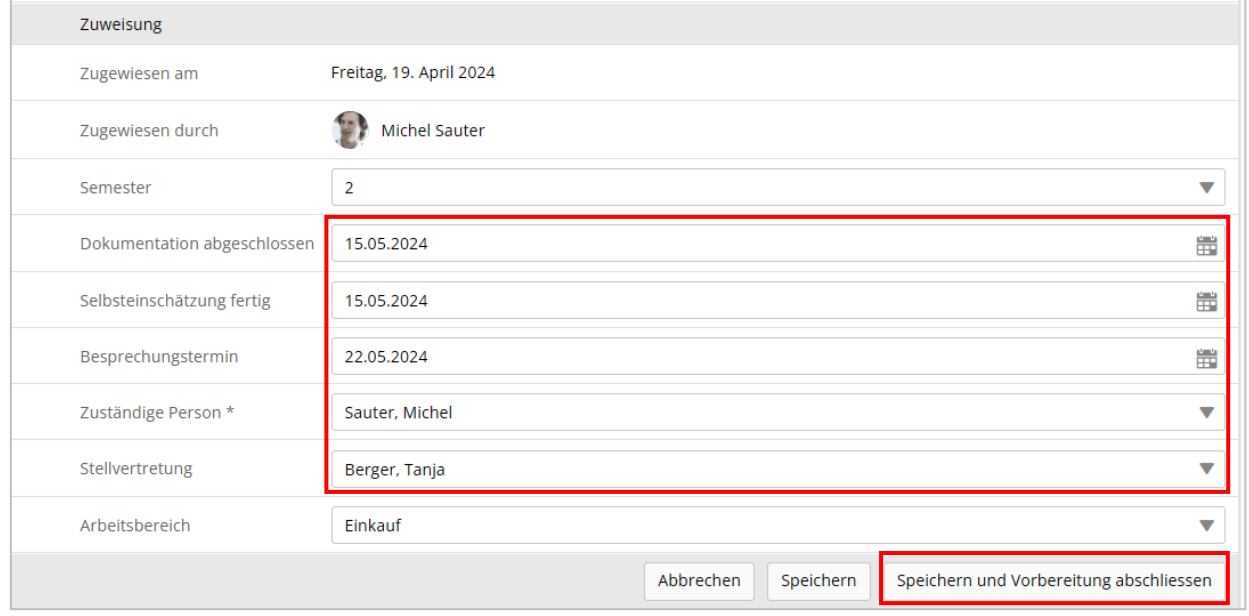

Erfassen Sie die **Termine**, bis wann die Dokumentation und die Selbsteinschätzung fertiggestellt sein sollen. Setzen Sie den Besprechungstermin einige Tagen später an. Wählen Sie die zuständige **Praxisbildnerin** oder den zuständigen **Praxisbildner** und allenfalls eine/n Stellvertreter/in. Klicken Sie auf **Speichern und Vorbereitung abschliessen**. Der Praxisauftrag ist nun im Status «In Arbeit». Nun kann die lernende Person diesen Praxisauftrag bearbeiten und dokumentieren.

# **12. Praxisauftrag bewerten und abschliessen**

Nachdem die lernende Person einen Praxisauftrag bearbeitet, dokumentiert und eingereicht hat, erhält der oder die zuständige Praxisbildner/in automatisch eine Mitteilung per E-Mail. Zudem wird im **Cockpit** (Startseite) der eingereichte Praxisauftrag mit dem blauen Symbol angezeigt:

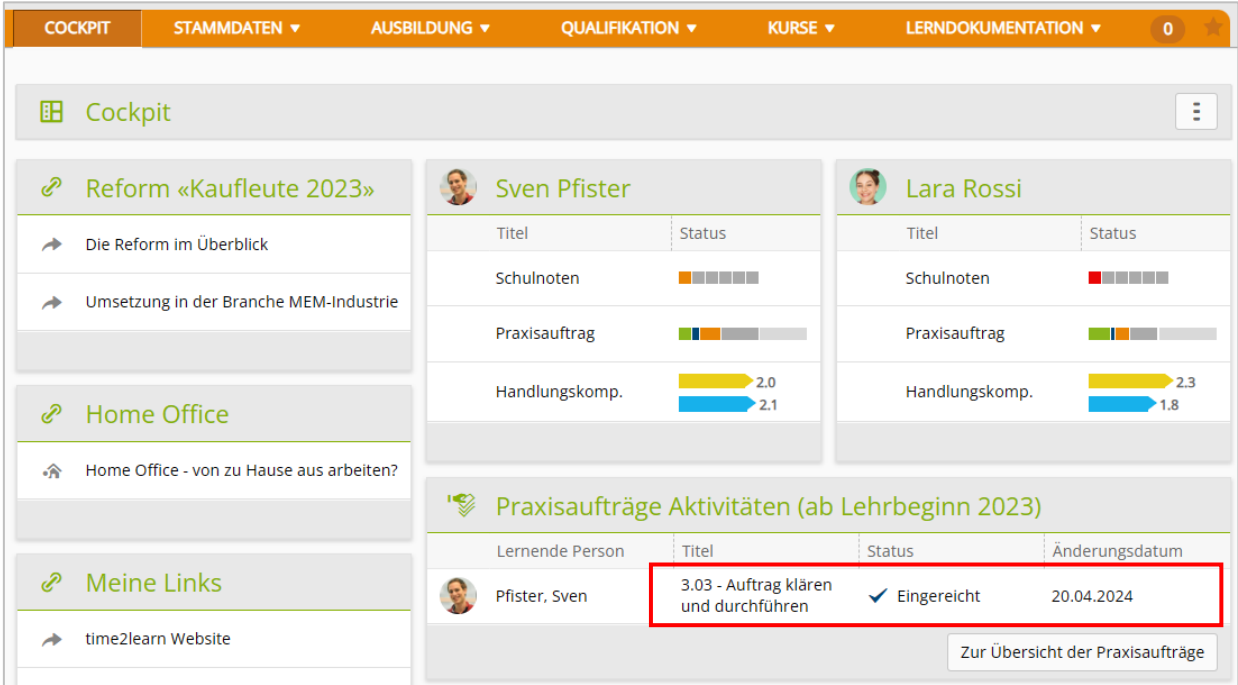

Klicken Sie auf den entsprechenden **Praxisauftrag**.

Klicken Sie auf die mittlere Lasche **Umsetzung dokumentieren** und kontrollieren Sie die Dokumentation des Praxisauftrags.

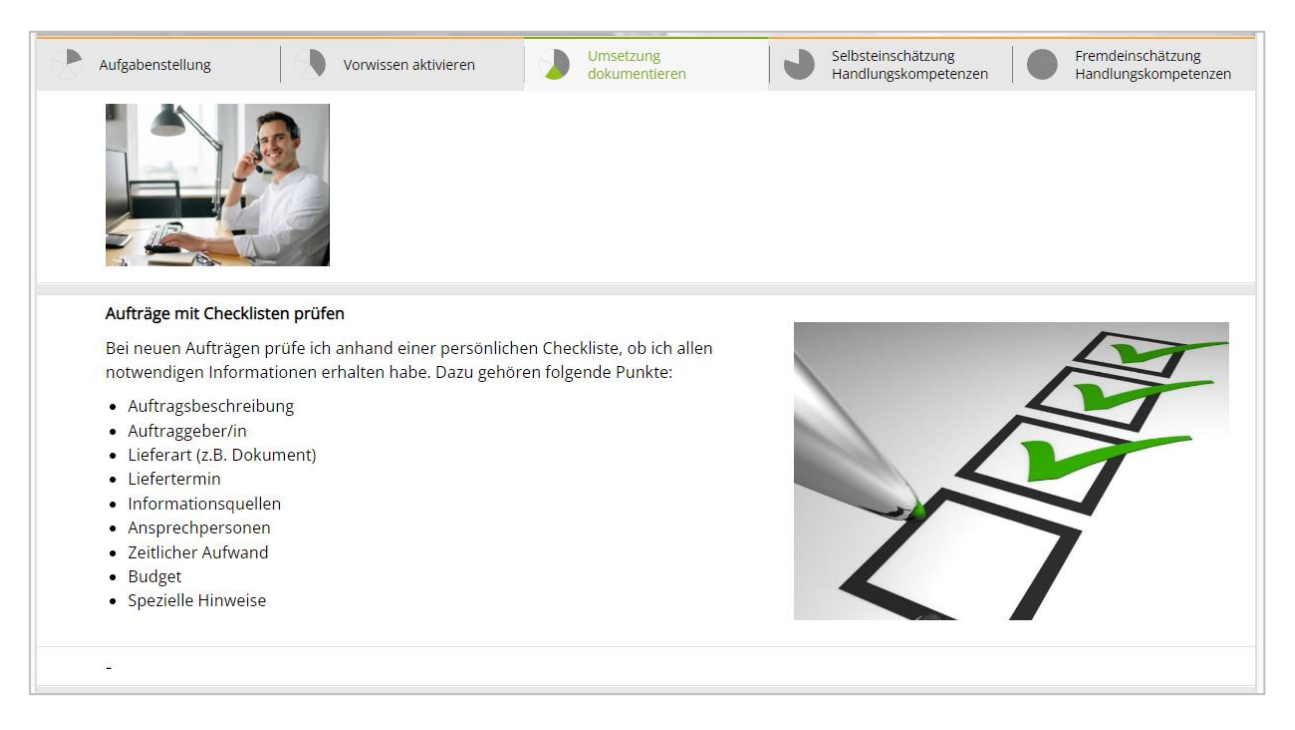

Klicken Sie auf die Lasche **Selbsteinschätzung Handlungskompetenzen** und begutachten Sie, wie sich die lernende Person selber eingeschätzt hat.

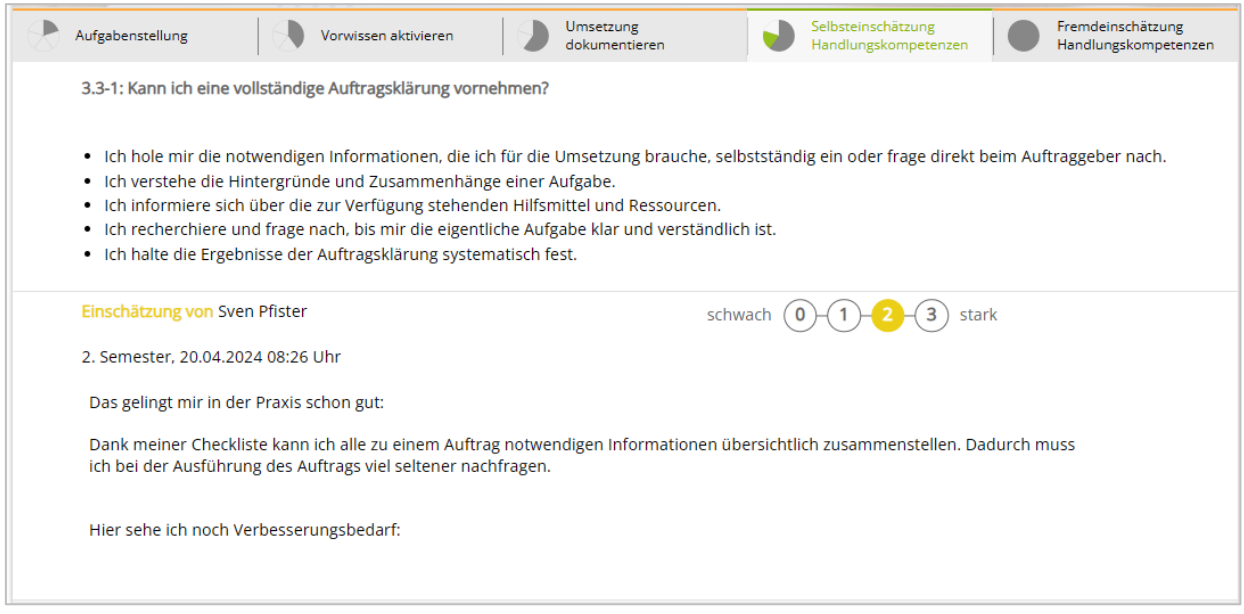

#### Klicken Sie auf die Lasche **Fremdeinschätzung Handlungskompetenzen** und **neue Einschätzung.**

Erfassen Sie Fremdeinschätzung aus Ihrer Sicht als Praxisbildner/in. Setzen Sie in der Skala die Punktebewertung und erfassen Sie im Textfeld eine aussagekräftige Begründung.

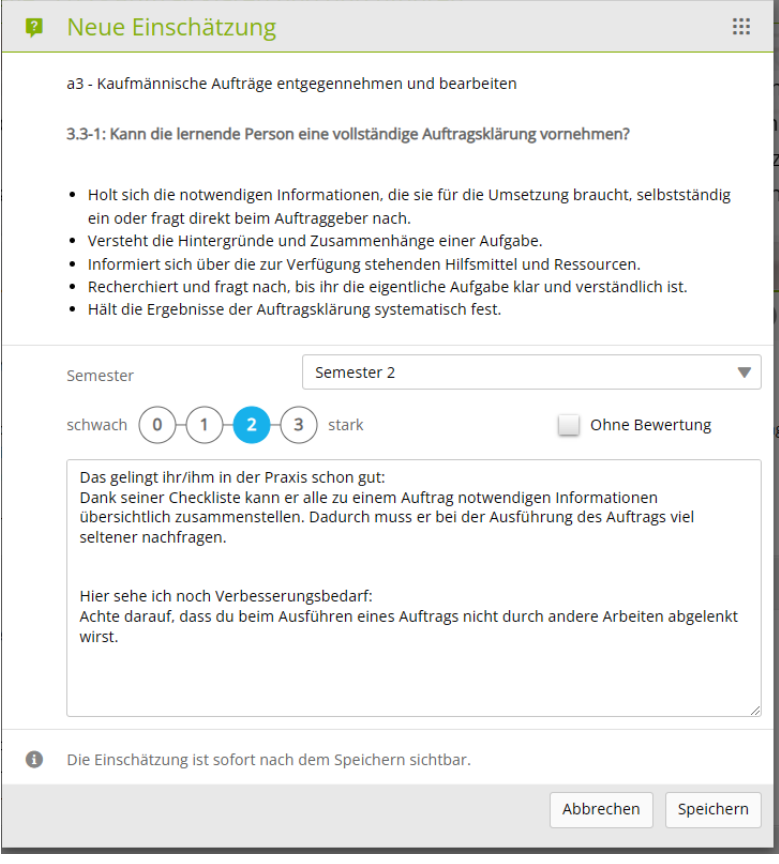

#### Klicken Sie auf **Speichern**.

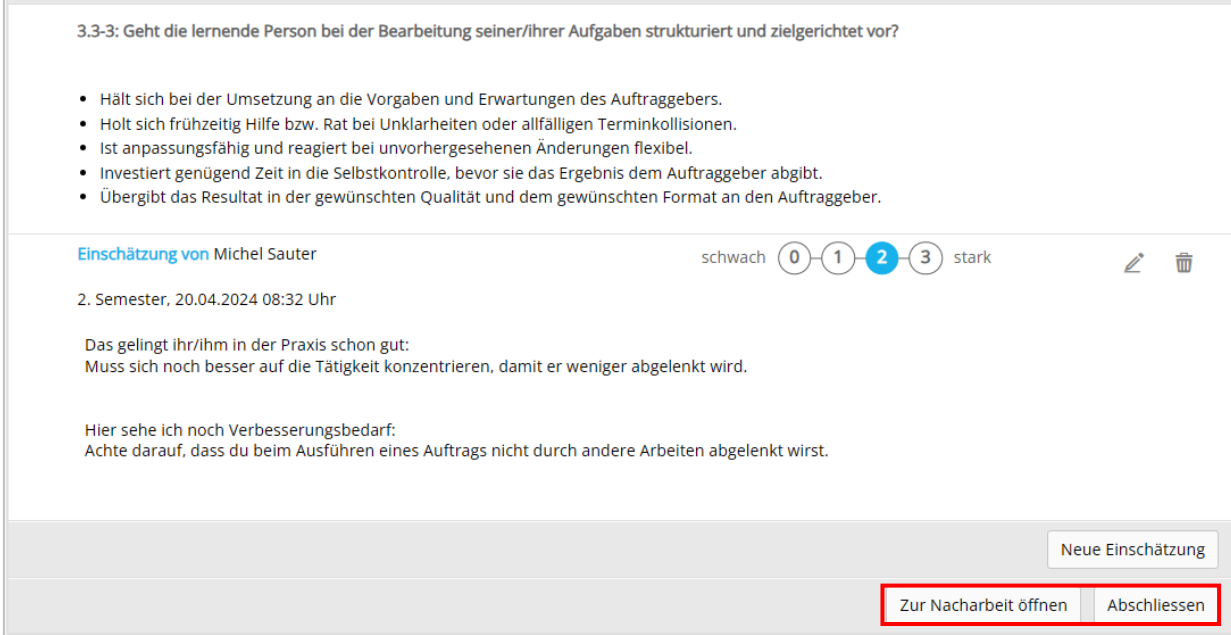

Bei Bedarf können Sie später die Fremdeinschätzung anpassen indem Sie auf das Symbol **Schreibstift** klicken. Zudem können Sie später eine weitere Fremdeinschätzung erfassen (**Neue Einschätzung**).

Falls Sie die Dokumentation des Praxisauftrags als *ungenügend* erachten, klicken Sie auf **Zur Nacharbeit öffnen**. Nachher kann der Praxisauftrag durch die lernende Person nochmals bearbeitet werden.

Falls Sie die Dokumentation des Praxisauftrags als *genügend* erachten, klicken Sie auf **Abschliessen**. Nachher kann der Praxisauftrag durch die lernende Person nicht mehr bearbeitet werden. Der Status des Praxisauftrags wird auf **Erledigt** resp. abgeschlossen gesetzt.

Die lernende Person erhält automatisch eine Mitteilung per E-Mail über die Statusänderung des Praxisauftrags.

Im Cockpit wird der Praxisauftrag nun mit dem Status **Abgeschlossen** angezeigt:

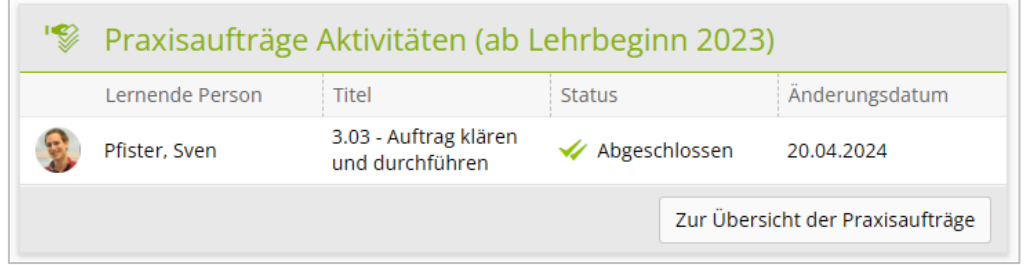

Ein abgeschlossener Praxisauftrag kann durch den Berufsbildner wieder in den Status **Zurück auf Eingereicht** gesetzt werden.

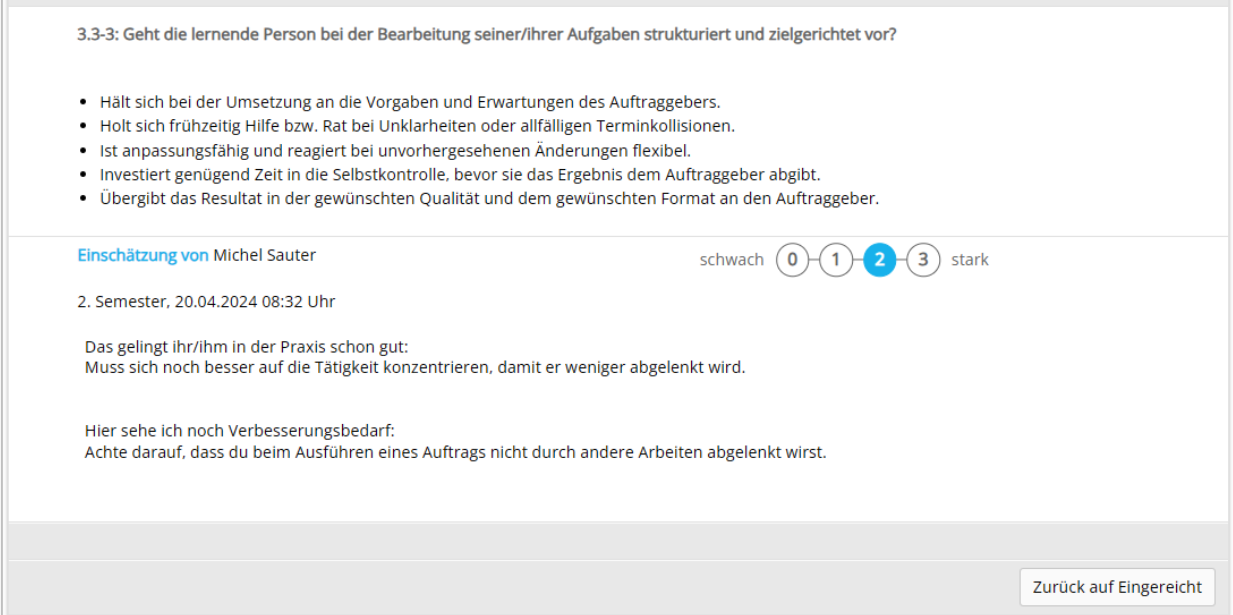

Anschliessend kann der Praxisauftrag nochmals bewertet oder der lernenden Person zur Nacharbeit zurückgewiesen werden.

# **13. Überblick der Praxisaufträge**

*Lerndokumentation > Handlungskompetenzen/Praxisaufträge*

Eine Zusammenfassung des Status der Praxisaufträge sowie der Selbst- und Fremdeinschätzungen wird angezeigt.

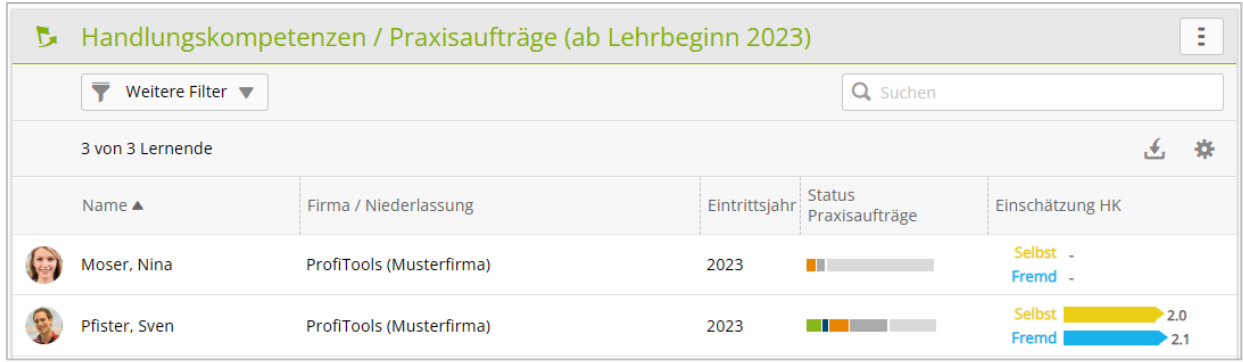

Wählen Sie die **lernende Person**.

#### Anleitung time2learn für Berufsbildner/innen und Praxisbildner/innen

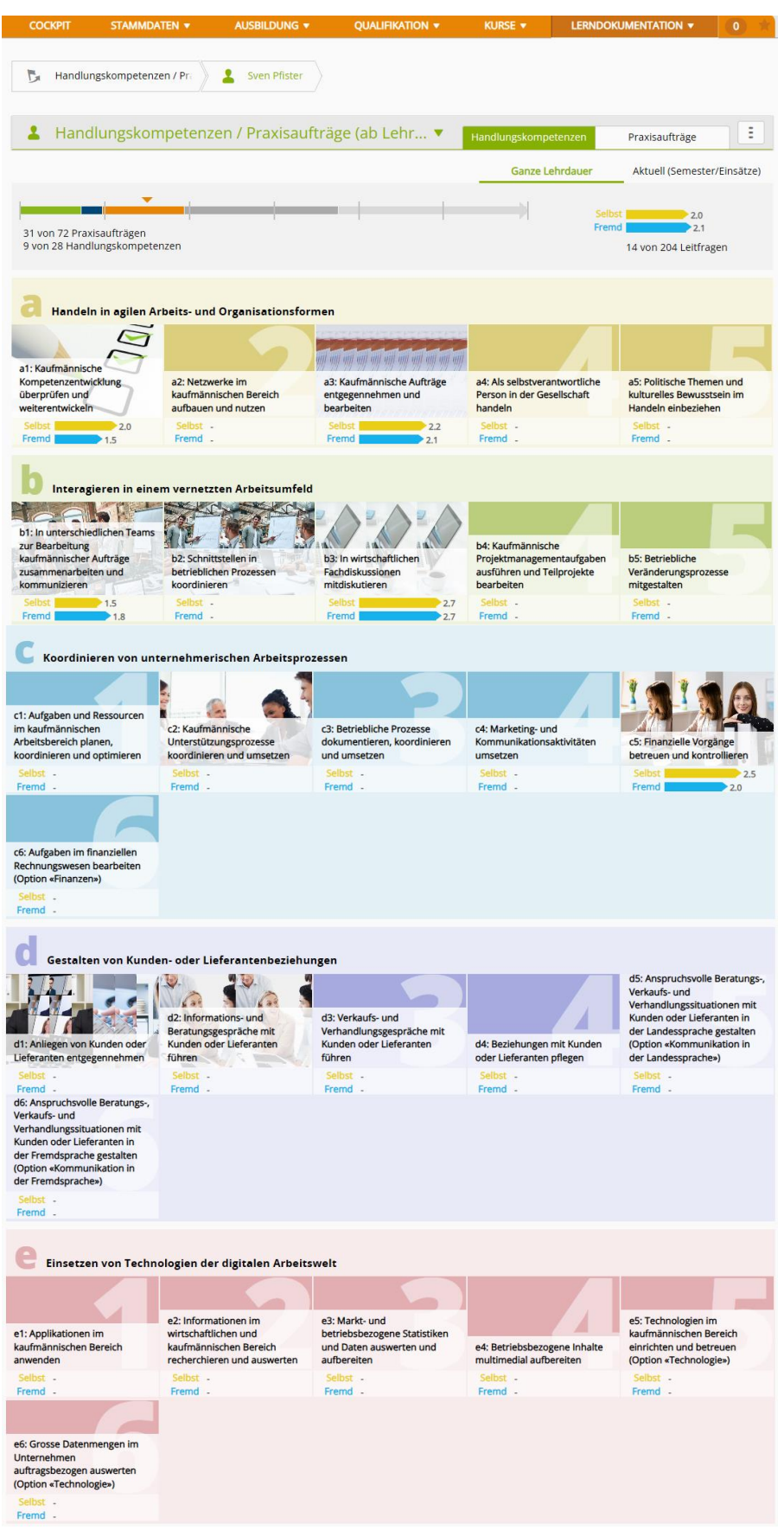

Bei jeder Handlungskompetenz werden die zugewiesenen und erledigten Praxisaufträge mit einem Bild markiert.

**Hinweis:** Die Handlungskompetenzen a4 und a5 werden nur in der Berufsfachschule behandelt.

# Klicken Sie auf eine Handlungskompetenz und es werden die Praxisaufträge angezeigt.

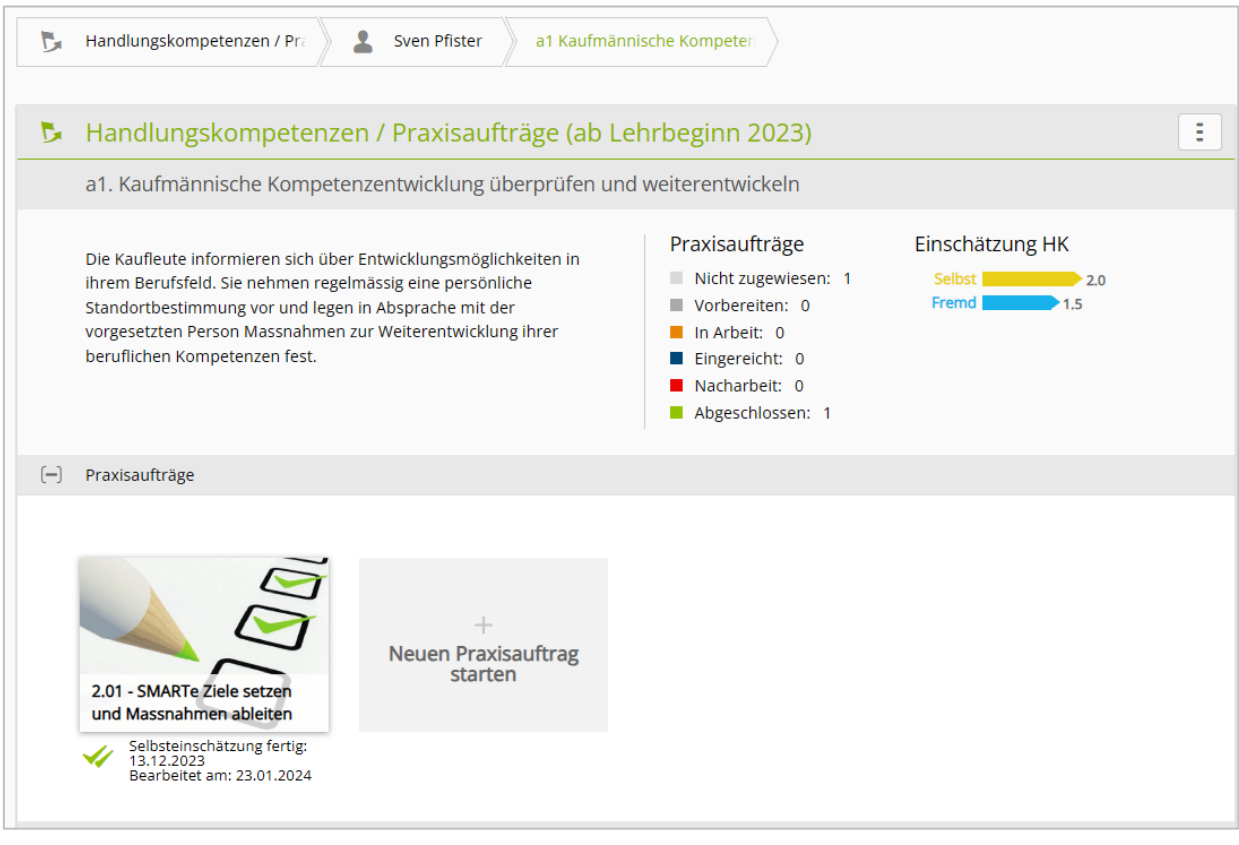

# **14. Überbetriebliche Kurse**

#### *Kurse > Überbetriebliche Kurse*

Wählen Sie die von Ihnen betreute lernende Person aus, um die Kursdetails anzuzeigen.

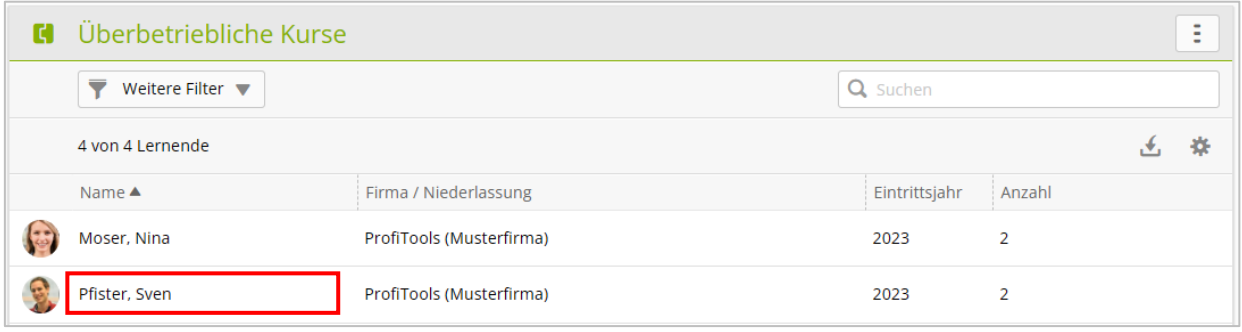

### **15. Lernmedien**

#### *Kurse > Meine Lernmedien*

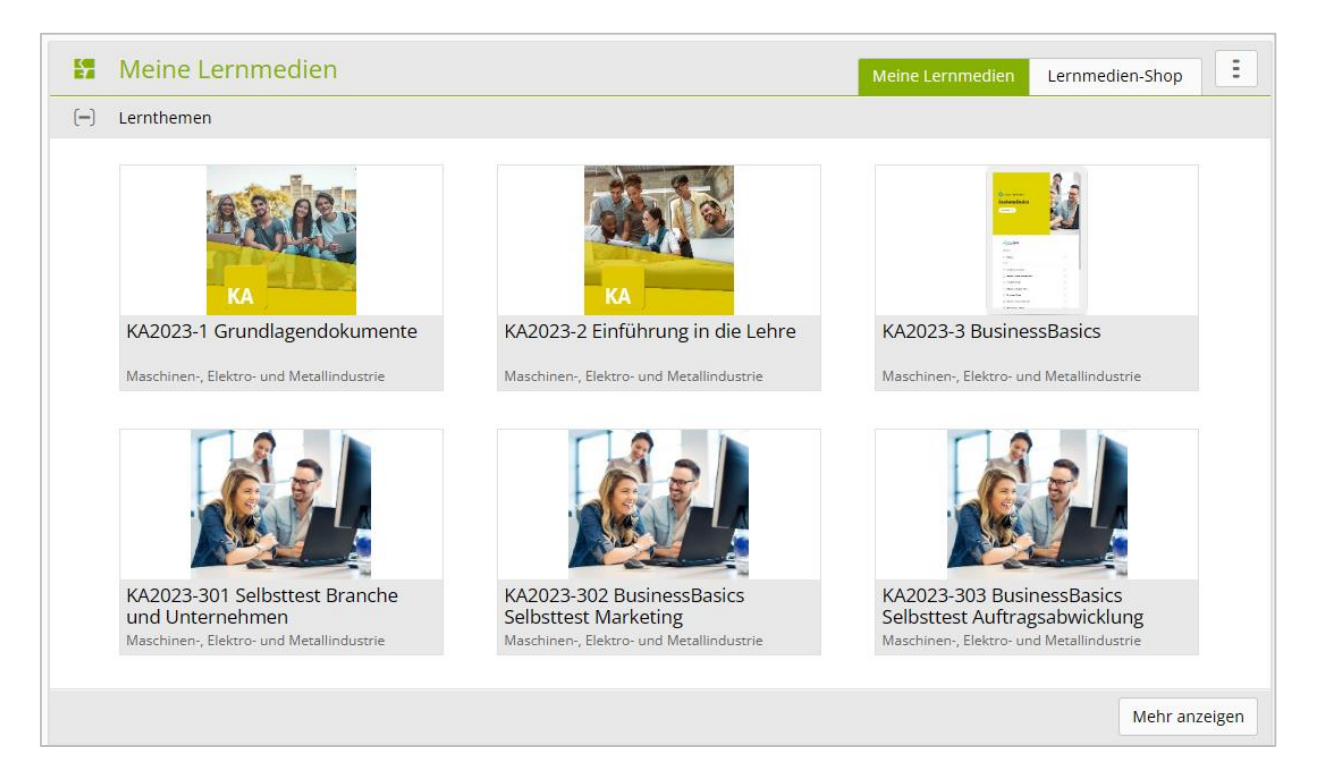

Hier haben Sie einen Überblick über die Lernmedien und können diese selber öffnen und bearbeiten.

# **16. Schulnoten überwachen**

#### *Qualifikation > Noten Berufsfachschule*

Die Noten der Berufsfachschule werden durch die lernende Person in time2learn erfasst.

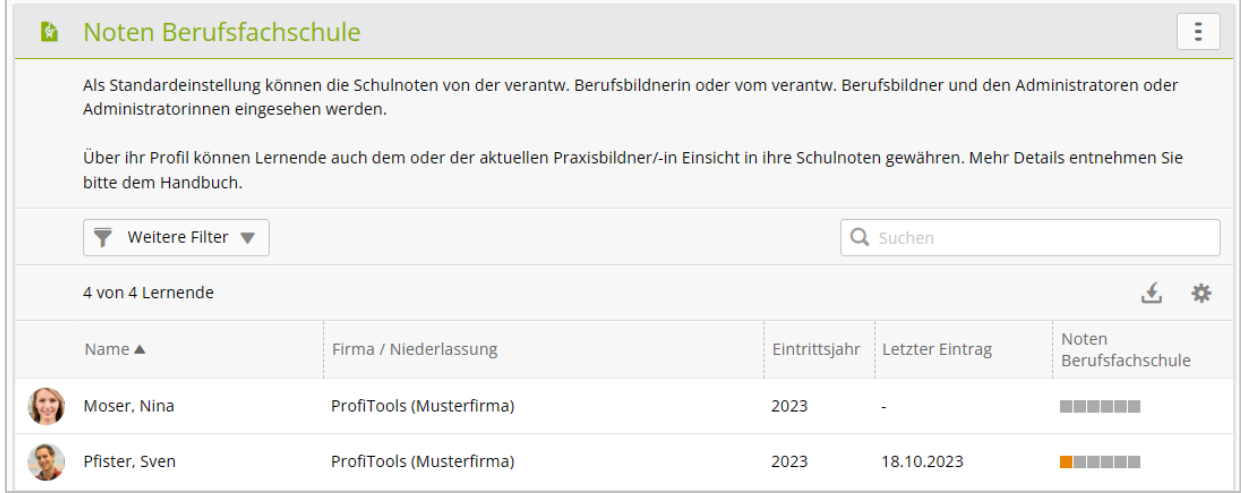

#### Wählen Sie die **lernende Person**.

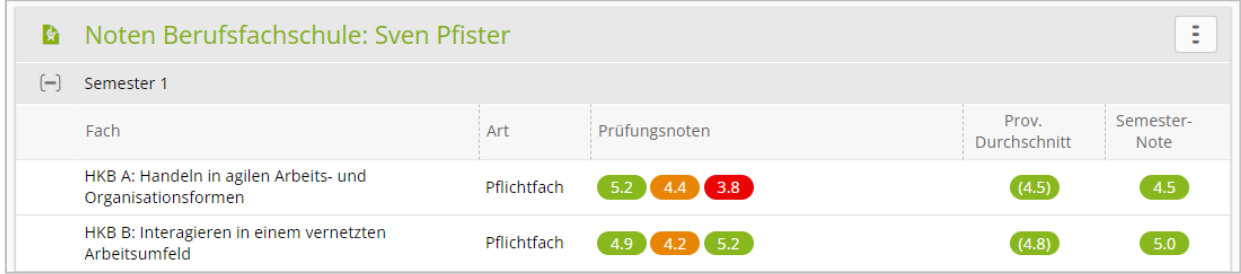

Es wird automatisch der provisorische Durchschnitt der Noten berechnet. Falls der Durchschnitt zwischen 4.0 und 4.5 liegt, wird das Feld orange hinterlegt. Falls der Durchschnitt unter 4.0 liegt, wird das Feld rot hinterlegt.

Mit den Zusatzfunktionen (Aktions-Menü) können Sie die Schulnoten als Excel-Datei exportieren.

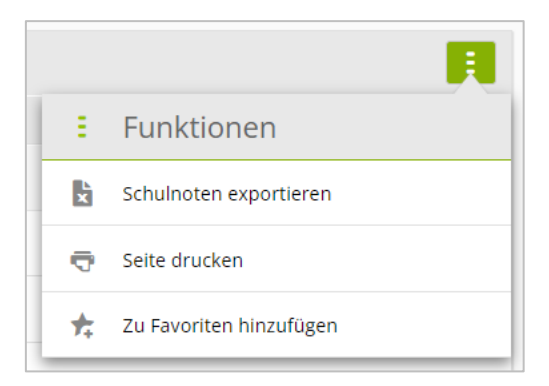

Anleitung time2learn für Berufsbildner/innen und Praxisbildner/innen

### **17. Semesterqualifikation**

*Qualifikation > Semesterqualifikation*

Die Semesterqualifikation besteht aus zwei Teilen:

- Betrieblicher Kompetenznachweis (Erfahrungsnote)
- Bildungsbericht

#### **Schritt 1: Semesterqualifikation vorbereiten**

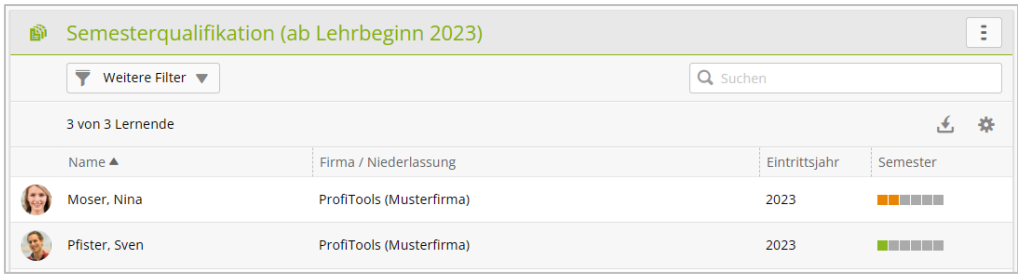

Wählen Sie die **lernende Person**, für die Sie eine Semesterqualifikation vorbereiten wollen.

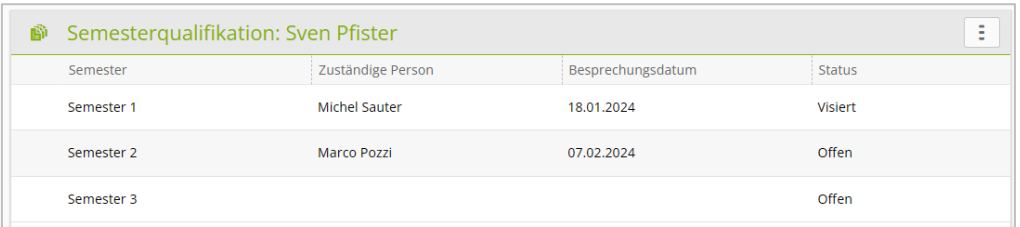

Klicken Sie auf das **Semester**, für welches Sie die Semesterqualifikation vorbereiten wollen.

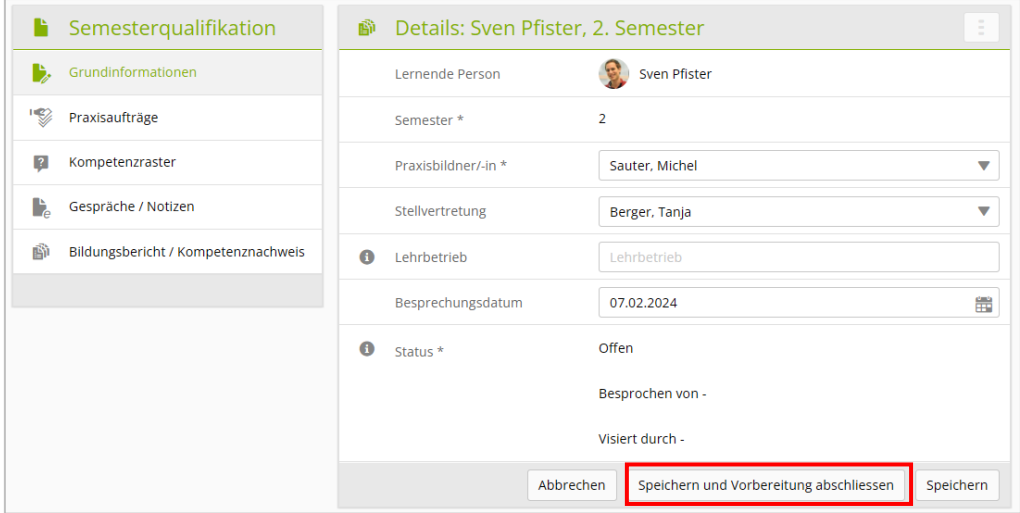

Erfassen Sie das **Besprechungsdatum** gegen Ende des Semesters. Falls das Feld Lehrbetrieb leer bleibt, wird die Bezeichnung des Lehrbetriebs von den Stammdaten übernommen. Klicken Sie auf **Speichern und auf Beobachten setzen**.

Hinweis: Bereiten Sie die Semesterqualifikation bereits früh im Semester vor. So können Sie bereits während des Semesters einzelne Einträge erfassen. Zudem kann auch die lernende Person Einträge zur erhaltenen Ausbildung im Betrieb erfassen.

#### **Schritt 2: Semesterqualifikation erfassen**

Für die Semesterqualifikation stehen Ihnen folgende Informationen zur Verfügung:

- die während des Semesters dokumentierten Praxisaufträge
- das Kompetenzraster mit den Selbst- und Fremdeinschätzungen
- allfällige Notizen

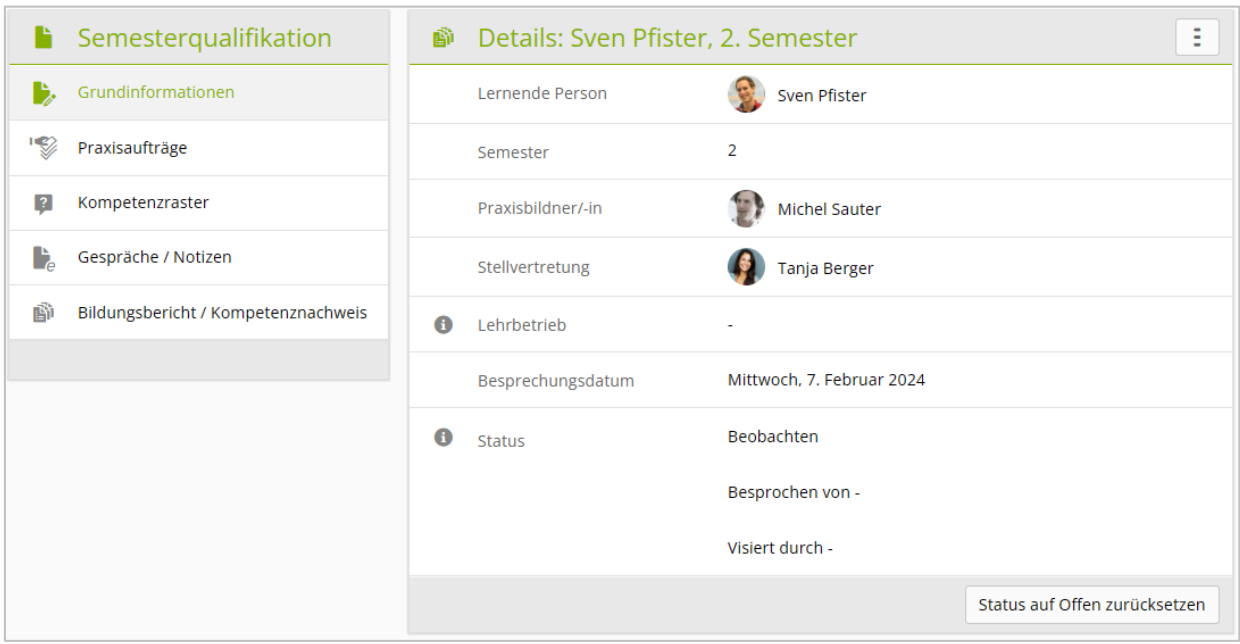

Klicken Sie auf **Praxisaufträge**, um die in diesem Semester durchgeführten Praxisaufträge anzuzeigen.

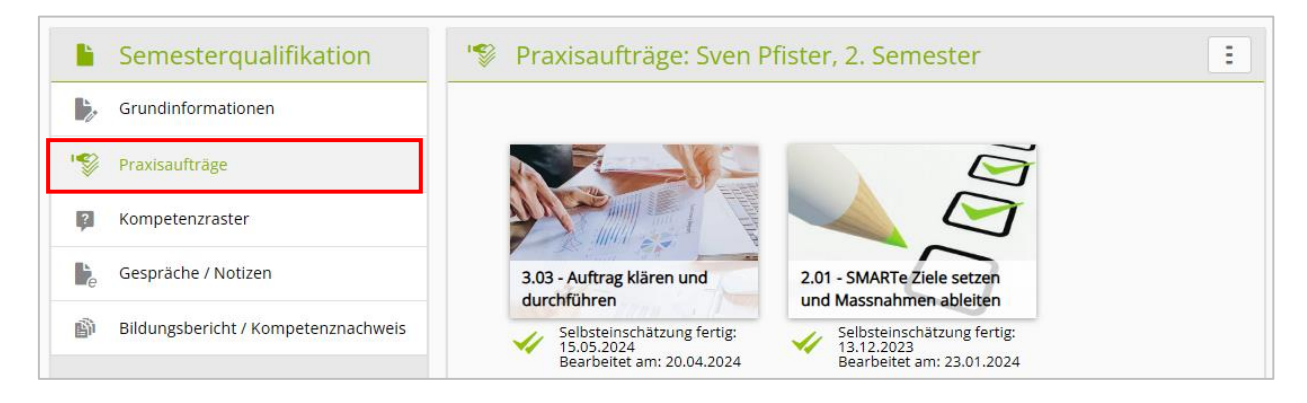

Klicken Sie auf **Kompetenzraster**, um die in diesem Semester erfassten Einschätzungen anzuzeigen. Bei Bedarf können Sie eine zusätzliche Fremdeinschätzung erfassen.

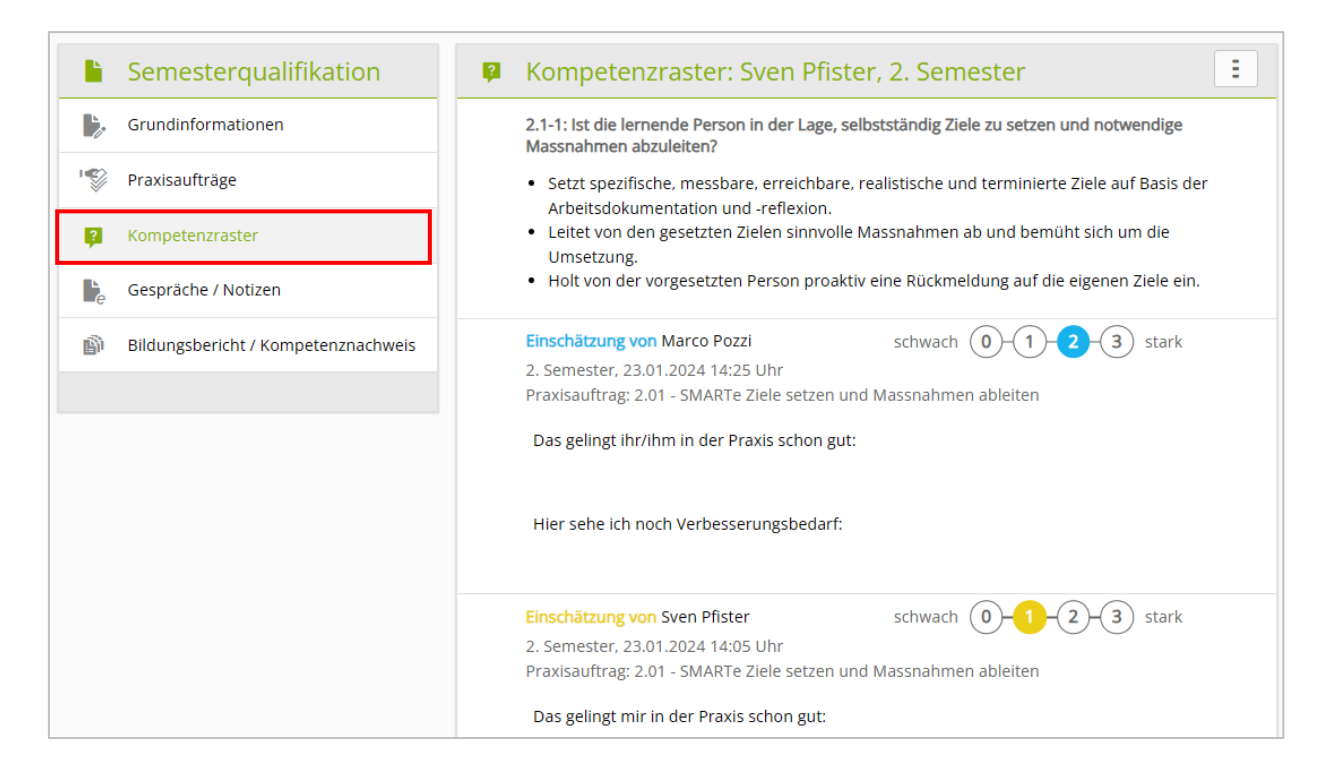

#### Es können auch Notizen erfasst oder Dokumente hochgeladen werden.

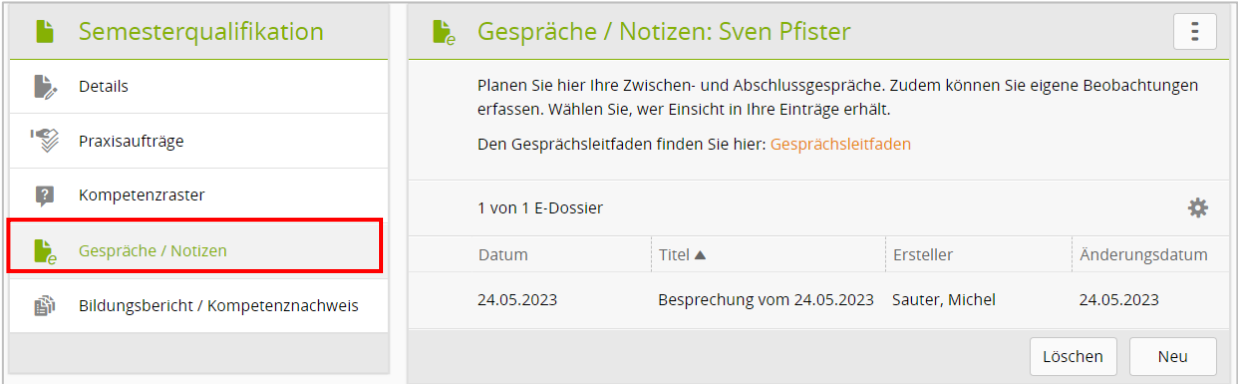

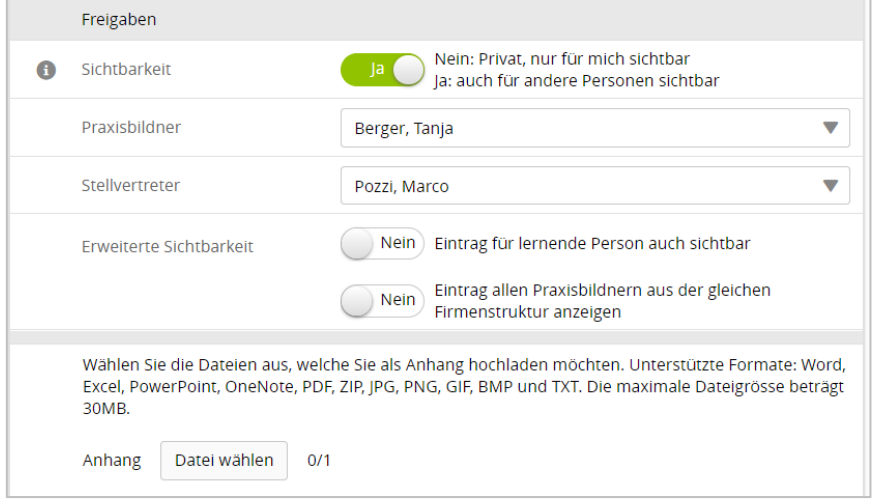

Bei jedem Eintrag oder Dokument kann individuell festgelegt werde, welche Personen Zugriff haben dürfen.

# **Reiter 1: Betrieblicher Kompetenznachweis**

Erfassen Sie beim betrieblichen Kompetenznachweise bei jedem der fünf Kriterien die Punkte und eine aussagekräftige Begründung. Aufgrund der erreichten Punktzahl wird automatisch die Note des betrieblichen Kompetenznachweises (= betriebliche Erfahrungsnote) berechnet.

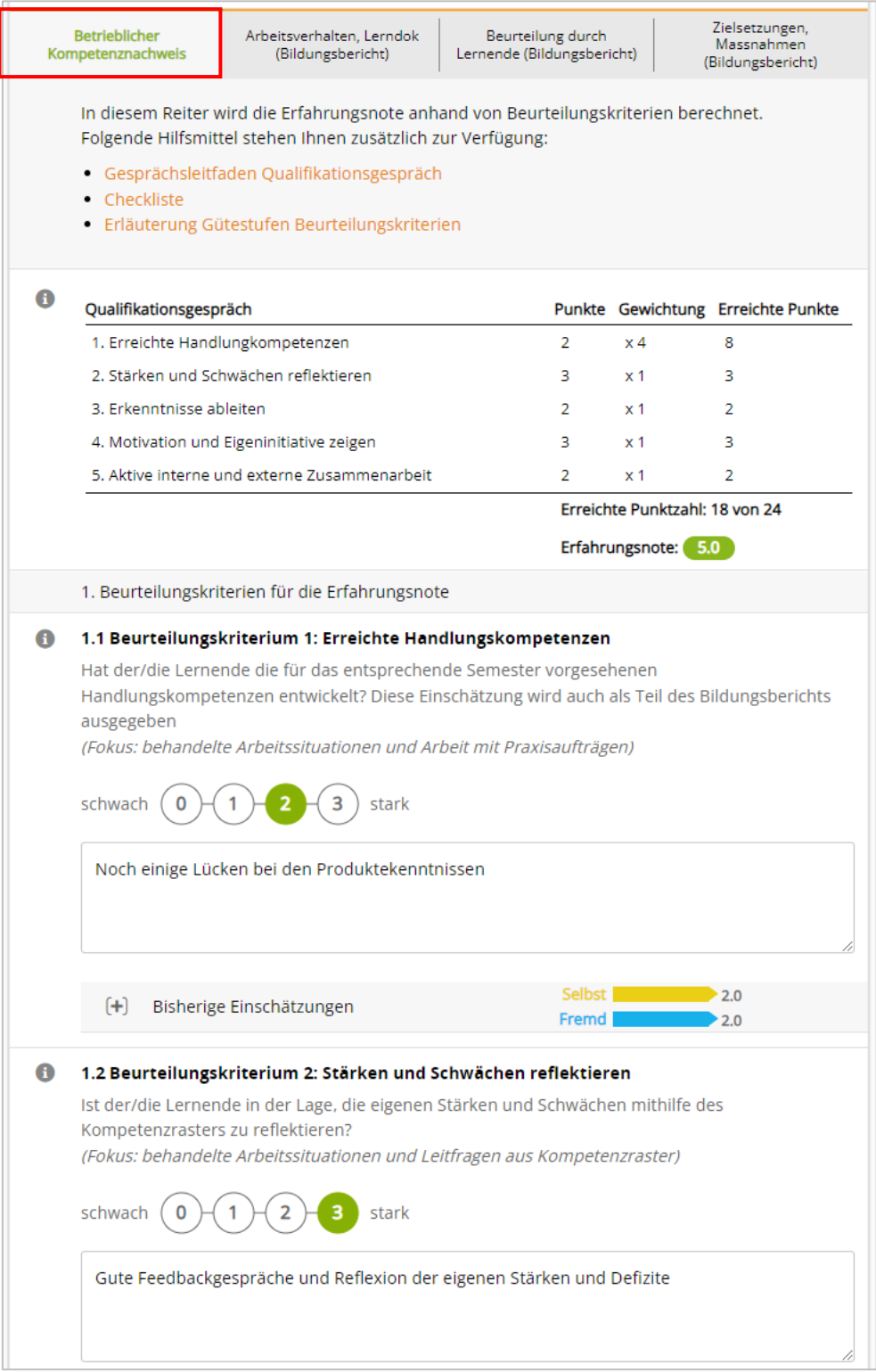

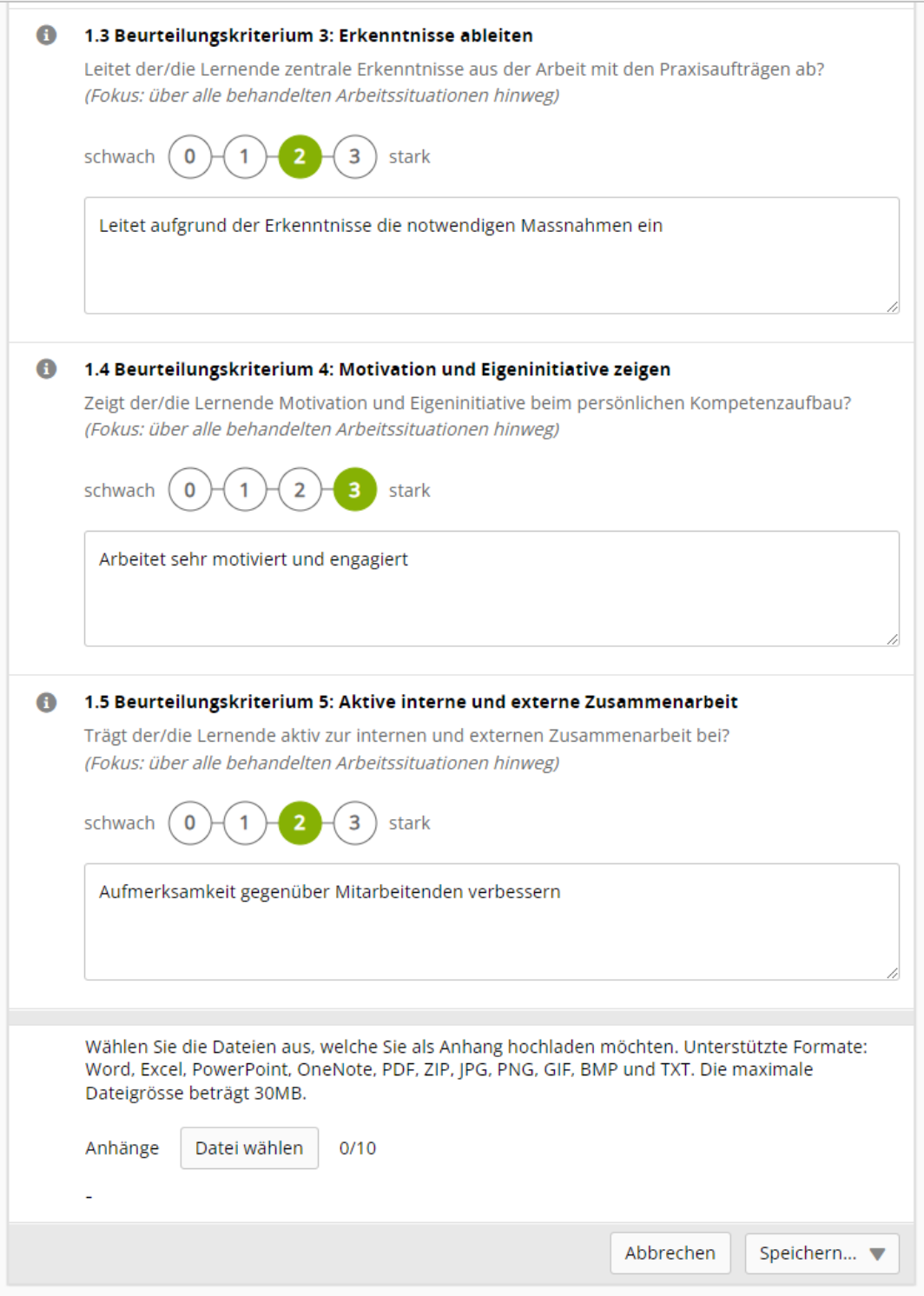

Um Ihre Eingaben zu sichern klicken Sie auf **Speichern**.

# **Bildungsbericht**

Erfassen Sie nun im Bildungsbericht die entsprechenden Einträge.

#### **Reiter 2: Arbeitsverhalten und Lerndokumentation (Praxisaufträge)**

Erfassen Sie die entsprechenden Einträge. Bei der Lerndokumentation wird auf der Grundlage der Praxisaufträge der Durchschnitt der Einschätzungen in diesem Semester angezeigt.

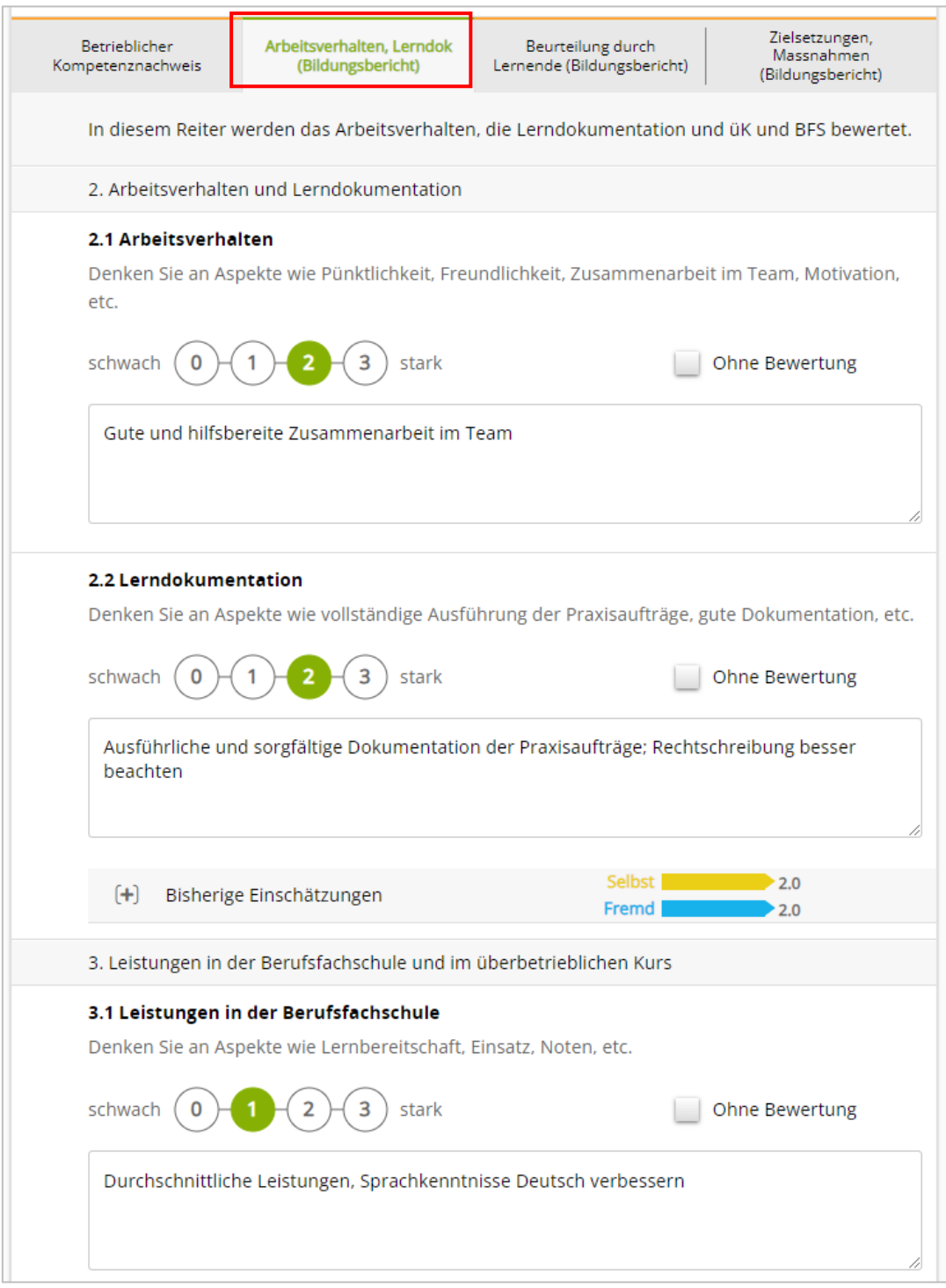

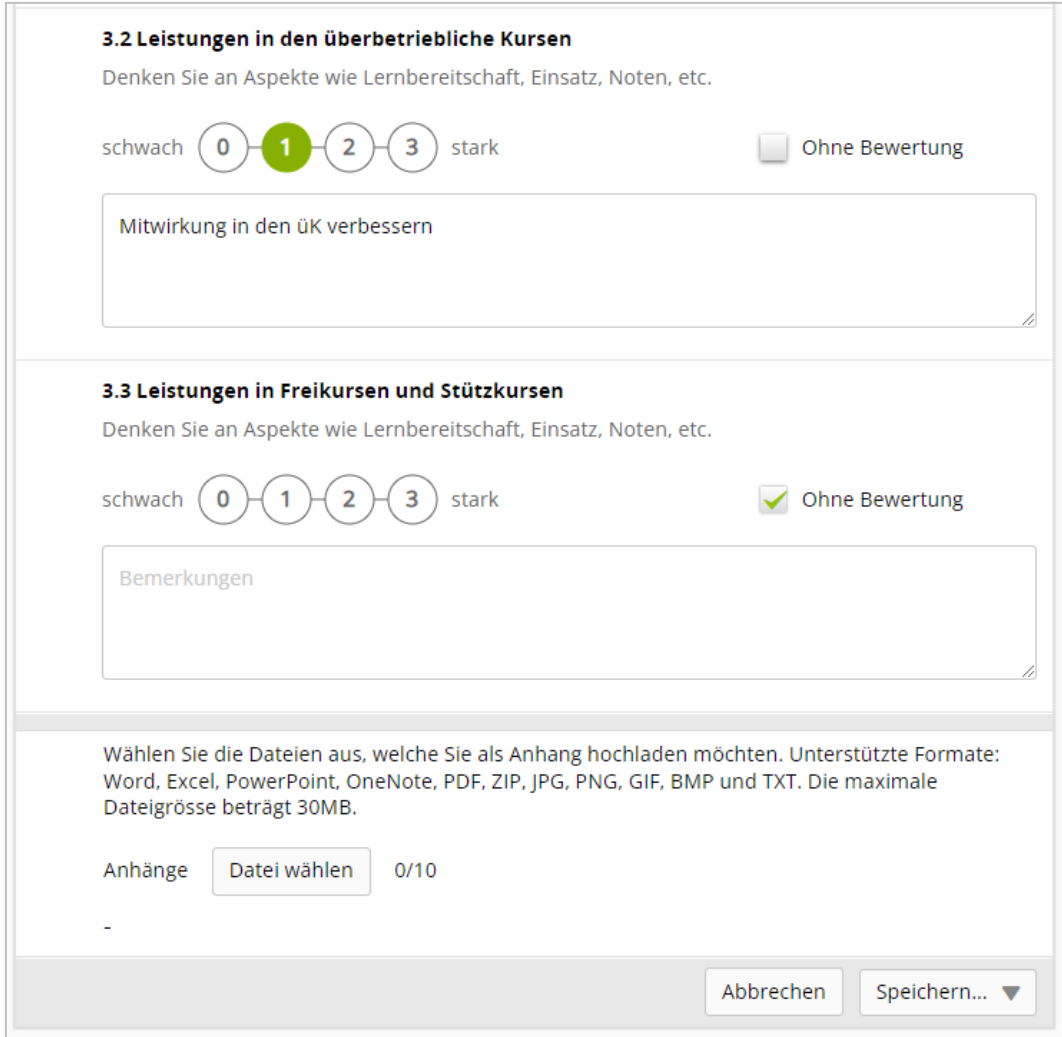

#### **Reiter 3: Beurteilung der Ausbildung durch die lernende Person**

Hier beurteilt **die lernende Person** wie sie die erhaltene Ausbildung in diesem Semester erlebt hat. Diese Einträge können nur durch die lernende Person erfasst werden.

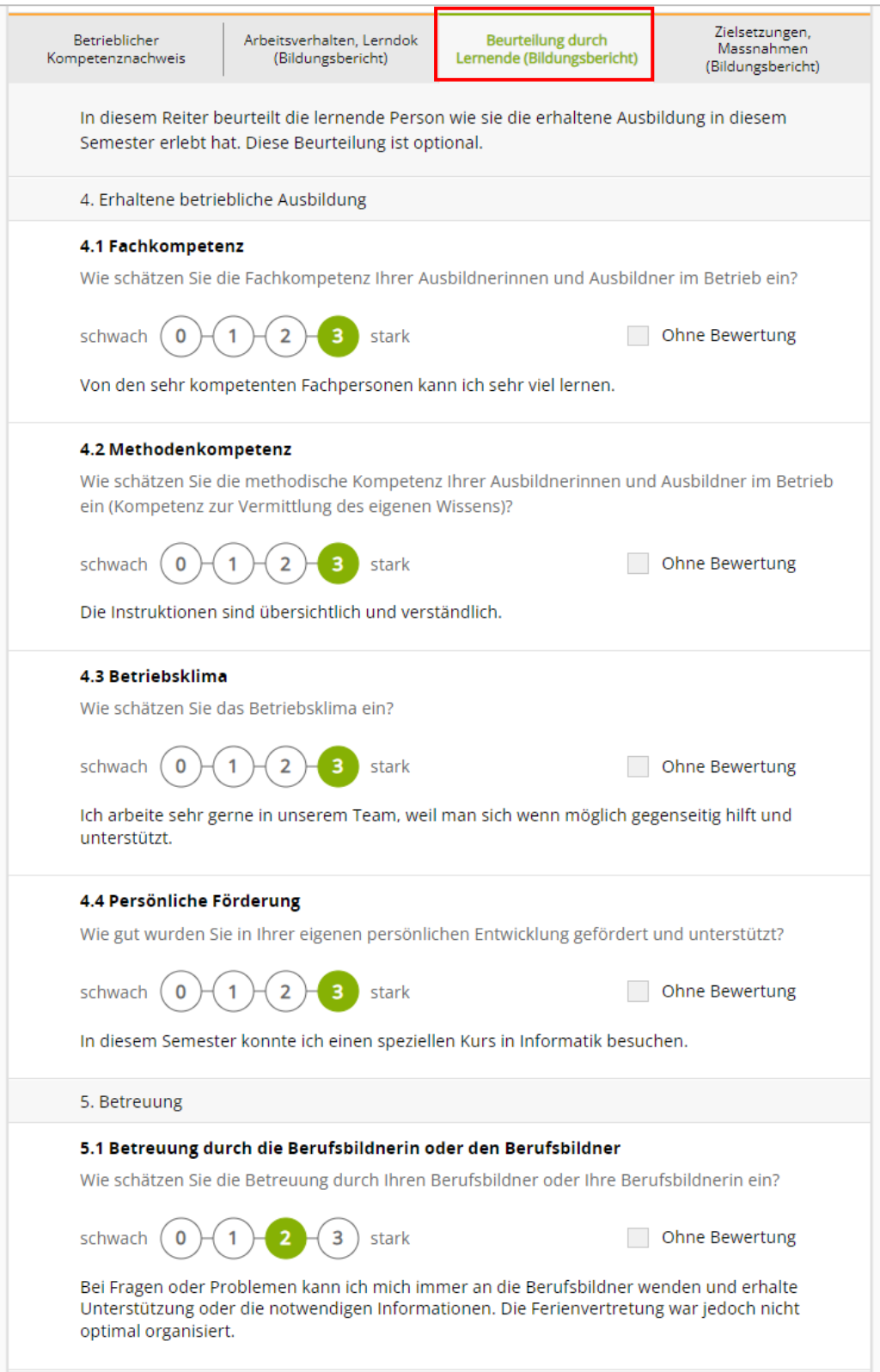

#### **Reiter 4: Zielsetzungen, Massnahmen**

➔ **Erfassen Sie mindestens zwei Zielsetzungen und Massnahmen für das folgende Semester** (siehe folgende Seite).

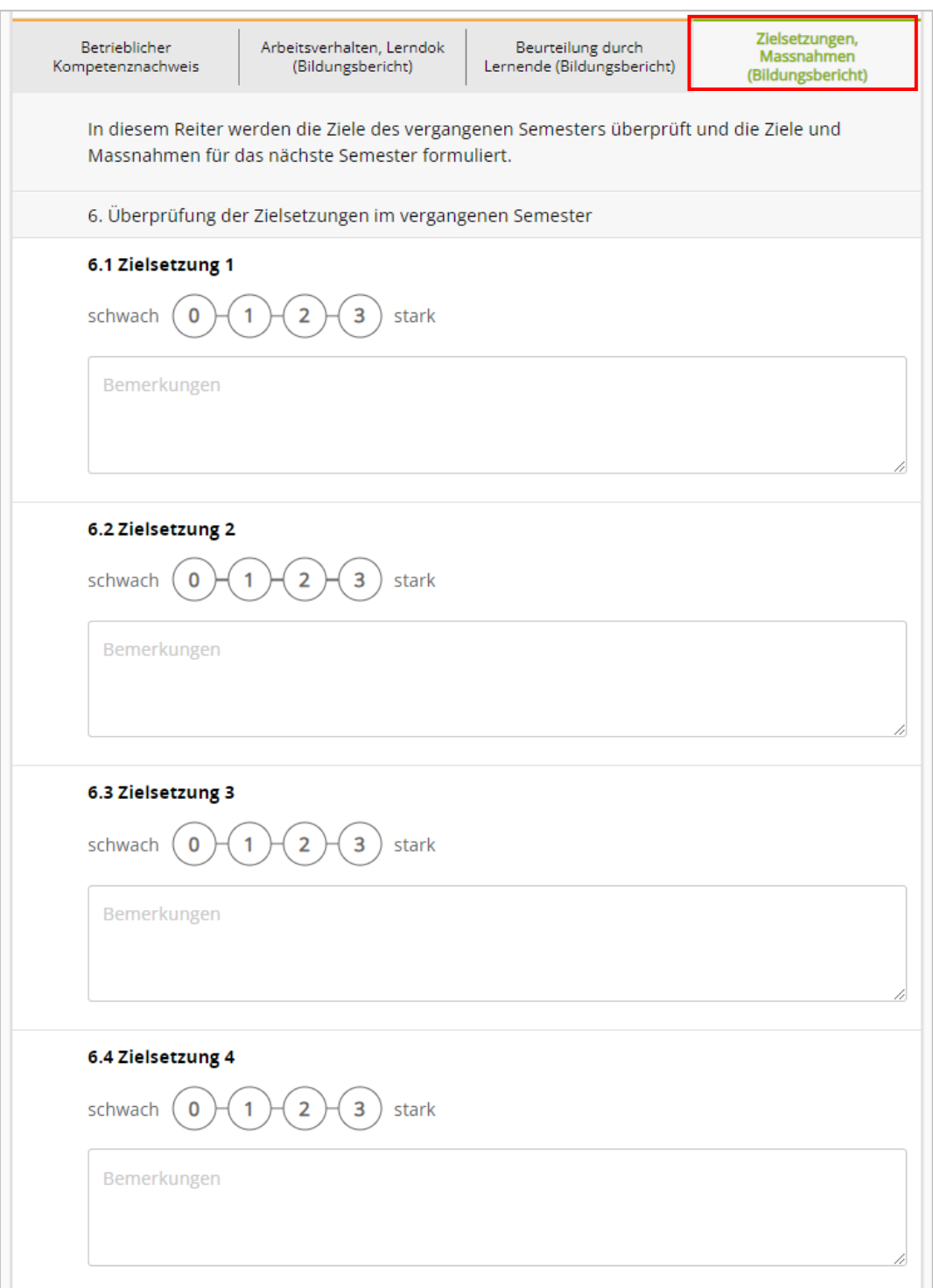

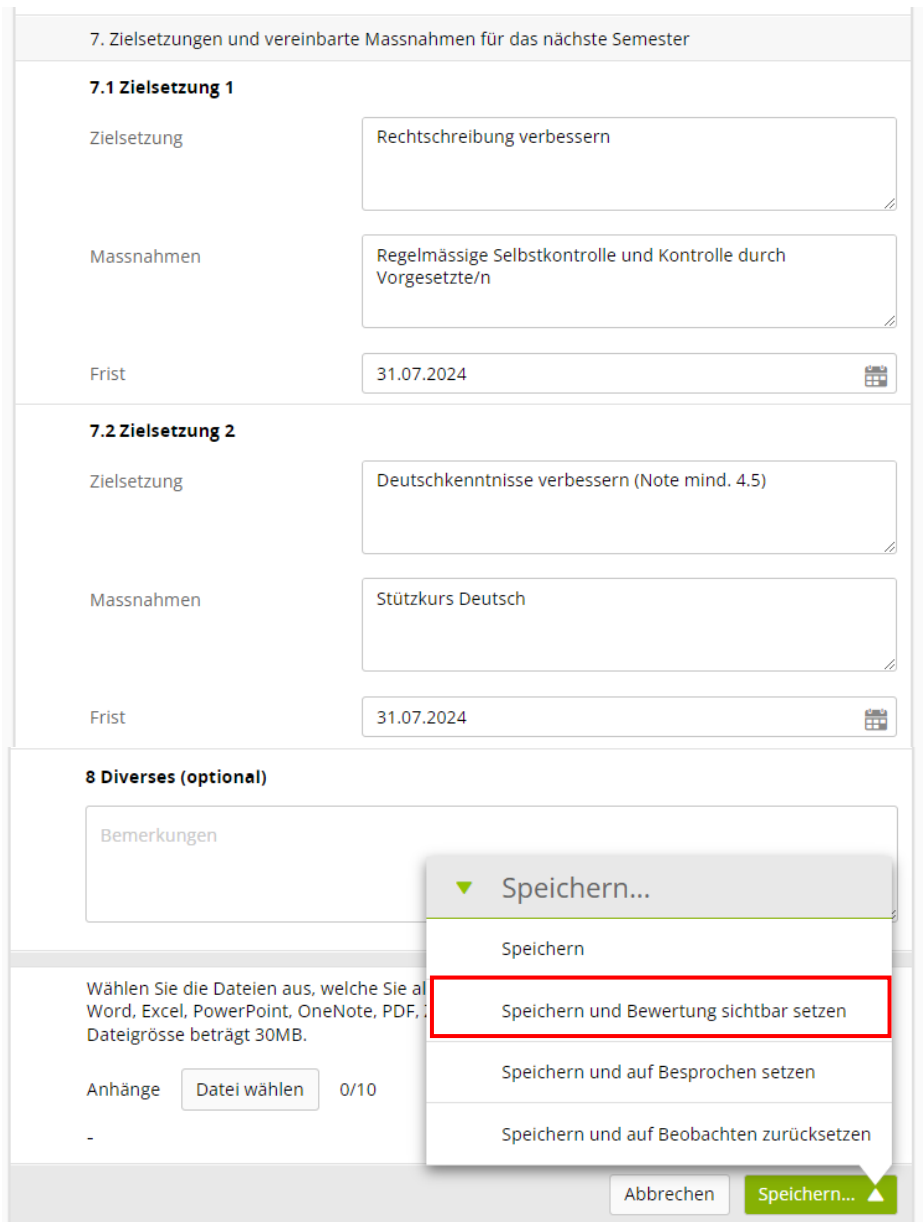

**Speichern:** Ihre Eingaben werden gespeichert und können weiterhin angepasst werden. Die Daten sind für die lernende Person nicht sichtbar.

Etwa 10 Tage vor dem Qualifikationsgespräch gegen Ende des Semesters klicken Sie auf **Speichern und Bewertung sichtbar setzen durch Ausbilder**. Dadurch kann die lernende Person die Bewertung einsehen und sich auf das Qualifikationsgespräch vorbereiten.

#### **Schritt 3: Semesterqualifikation abschliessen, ausdrucken und unterzeichnen**

Nach dem Qualifikationsgespräch klicken Sie auf **Speichern und auf Besprochen setzen**.

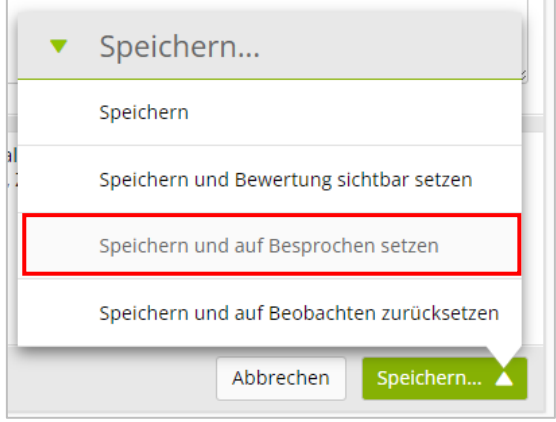

Nachdem Sie die Semesterqualifikation auf den Status Besprochen gesetzt haben, können Sie eine PDF-Datei erstellen, herunterladen, speichern und drucken.

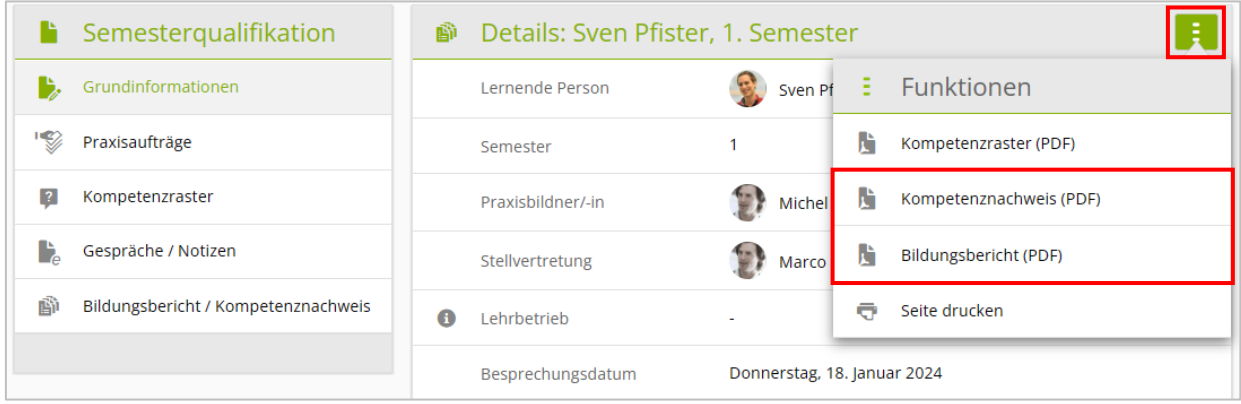

### **Betrieblicher Kompetenznachweis drucken**

Klicken Sie auf das Aktionsmenü und wählen Sie **Kompetenznachweis (PDF).**

Drucken Sie den betrieblichen Kompetenznachweis und legen sie ihn dem Bildungsbericht bei.

#### **Bildungsbericht drucken und unterzeichnen**

Klicken Sie auf das Aktionsmenü und wählen Sie **Bildungsbericht (PDF)**

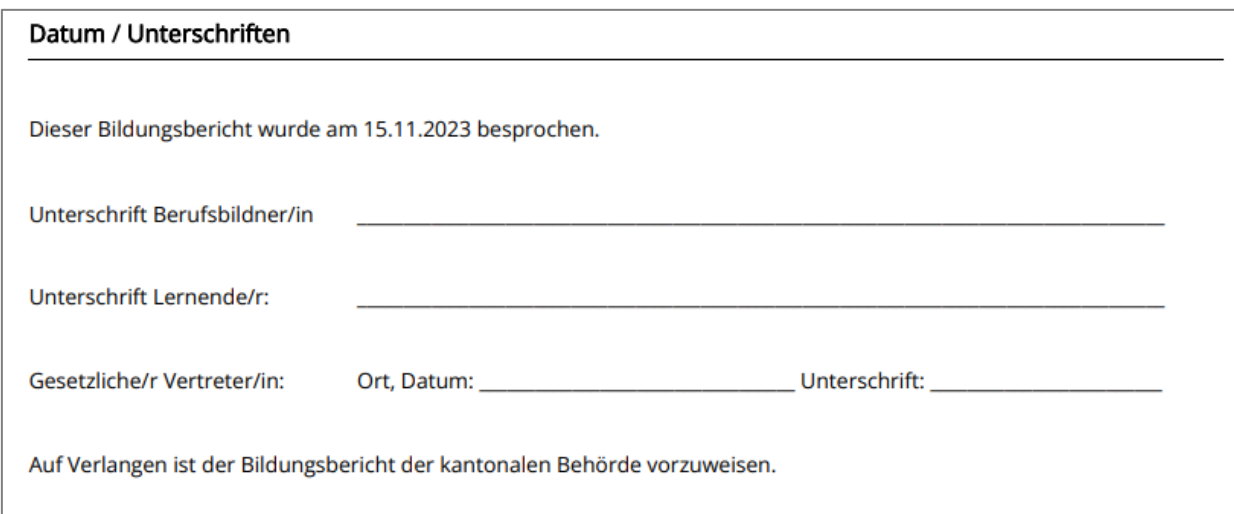

Drucken Sie den Bildungsbericht, unterzeichnen Sie diesen und lassen ihn auch von der lernenden Person sowie den Eltern unterzeichnen.

Geben Sie der lernenden Person eine Kopie und legen Sie das Original ab.

Ergänzend zur schriftlichen Unterzeichnung kann die lernende Person die Semesterqualifikation in time2learn noch elektronisch visieren.

#### **Status der Semesterqualifikation**

Der Status der Semesterqualifikation kann folgende Werte haben:

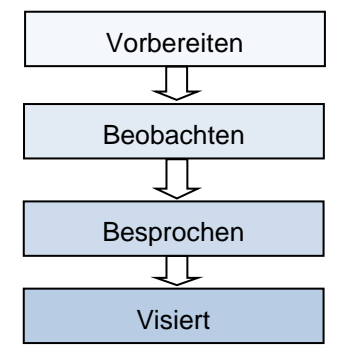

# **18. Noten senden**

#### *Qualifikation > Notenübermittlung*

Wählen Sie aus, welche Noten übermittelt werden sollen, indem Sie die Checkbox (Haken setzen) markieren. Der Status muss dazu auf «Bewertet» gesetzt sein.

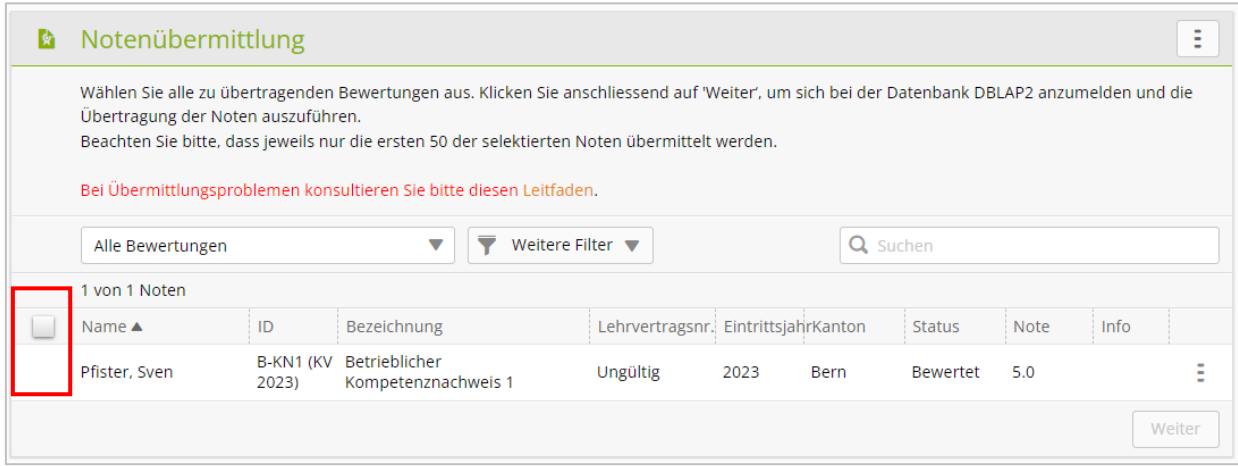

Klicken Sie anschliessend auf **Weiter**, um die Noten zu übermitteln.

Falls es bei der Übermittlung Probleme gibt, beachten Sie den verlinkten Leitfaden.

#### **Hinweise zur Notenübermittlung**

Übermitteln Sie die Noten jeweils am Ende jedes Semesters; im 6. Semester bis spätestens 15. Mai.

### **19. Abmelden**

Klicken Sie oben rechts auf das Symbol

# **20. Anhang: Hinweise zu den Praxisaufträgen**

#### **Bearbeitung von Praxisaufträgen im Betrieb**

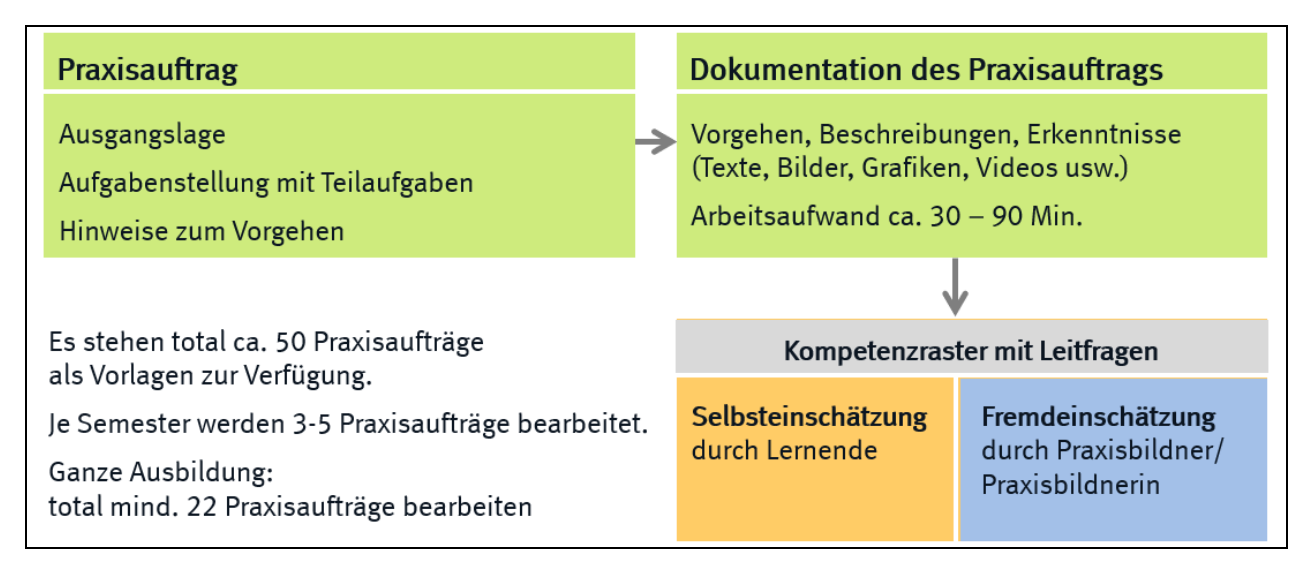

### **Ablauf eines Praxisauftrags**

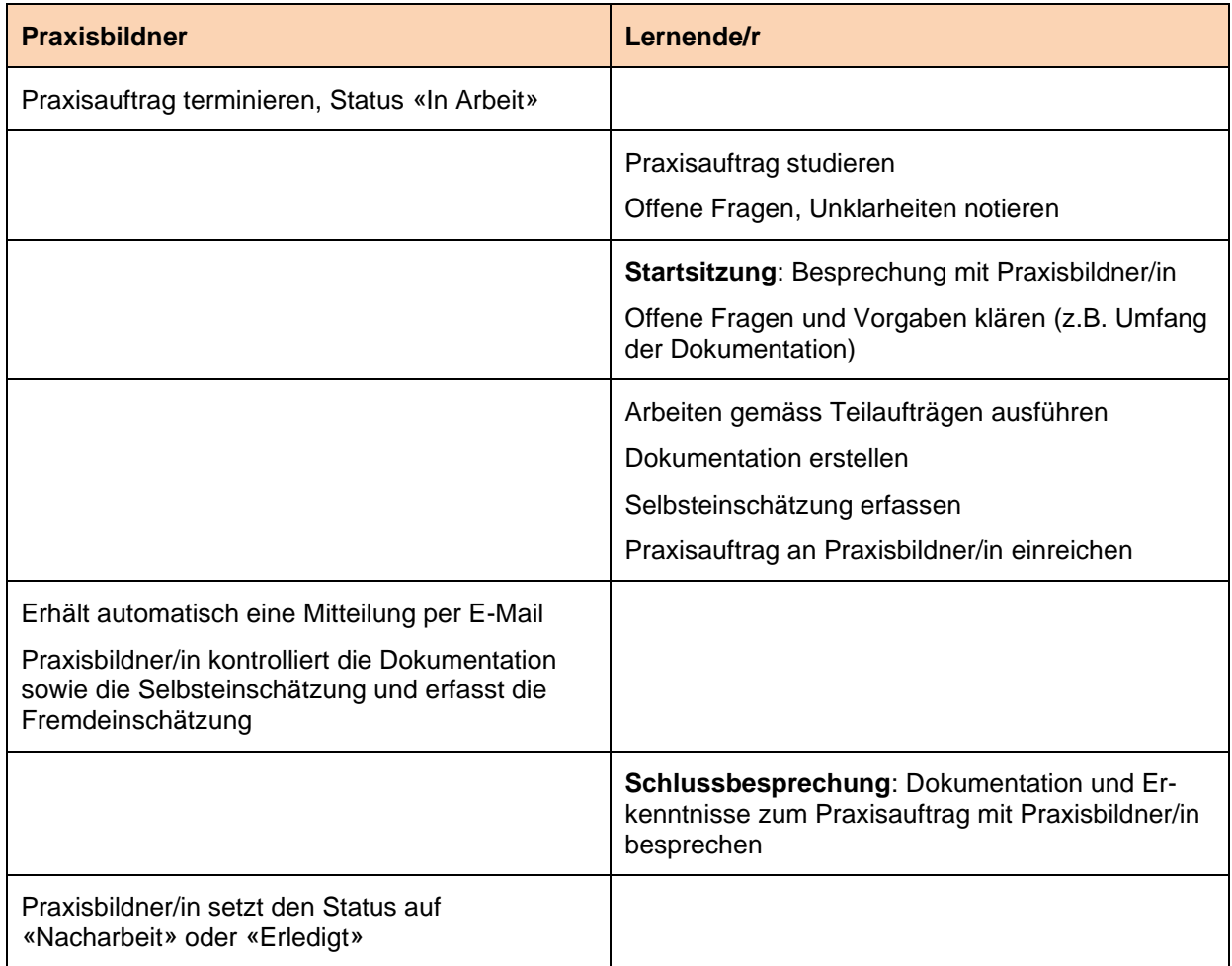

#### **Hinweise zu den Praxisaufträgen**

- − Während der ganzen Ausbildung mindestens 22 Praxisaufträge bearbeiten (zu jeder Handlungskompetenz mindestens ein Praxisauftrag)
- Berufsbildner/in weist die Praxisaufträge dem Arbeitsbereich zu
- − In der Einsatzplanung werden die zugewiesenen Praxisaufträge ausgewählt.
- Zu Beginn der Durchführung wird der Status der Praxisaufträge auf «In Arbeit» gesetzt.
- − Abschluss eines Praxisauftrags durch die Lernenden innerhalb von ca. 30 Kalendertagen
- − Praxisaufträge können auch verschiedenen Abteilungen zugewiesen und mehrmals durchgeführt werden
- − Praxisaufträge können mit Hinweisen (Konkretisierung) an die betriebliche Situation angepasst werden.
- − Die Leitfragen im Kompetenzraster sind vorgegeben.

#### **Vorgehen bei Praxisaufträgen**

- − Die Durchführung eines Praxisauftrags (Termine) wird durch die/den Praxisbildner/in festgelegt.
- Zu Beginn eines Praxisauftrags wird eine Besprechung mit der lernenden Person durchgeführt (Vorgehen erläutern, offene Fragen klären usw.)
- Während der Bearbeitung des Praxisauftrags wird die lernende Person begleitet und, falls notwendig, unterstützt.
- − Nach dem Einreichen des dokumentierten Praxisauftrags und der Fremdeinschätzung durch die/den Praxisausbildner/in wird eine Besprechung mit der lernenden Person durchgeführt (Erläuterung der Bewertung, evtl. Nacharbeit verlangen).
- Es soll nur ein Praxisauftrag aufs Mal bearbeitet und abgeschlossen werden.
- − Vor Semesterende werden alle bearbeiteten Praxisaufträge vollständig abgeschlossen.
- − Noch nicht begonnene Praxisaufträge können in einem andern Semester bearbeitet werden.

#### **Dokumentation der Praxisaufträge**

- − Art und Umfang der Dokumentation sowie die eingesetzten Hilfsmittel werden durch den Praxisbildner festgelegt, wobei Vorschläge der lernenden Person berücksichtigt werden können
- − Die Dokumentation eines Praxisauftrags umfasst ca. 1 3 Seiten A4.
- − Für die Dokumentation des Praxisauftrags steht in time2learn ein Online-Editor zur Verfügung.
- Zur Dokumentation eines Praxisauftrags können auch Dateien hochgeladen werden (PDF, Word, Excel, PowerPoint usw.)

#### **Beispiele von Kriterien für die Bewertung der Praxisaufträge**

### **Durchführung des Praxisauftrags:**

Sinnvolles Vorgehen Nutzung von Informationsquellen Einsatz von Hilfsmitteln und Vorlagen des Betriebs Vollständigkeit

#### **Dokumentation des Praxisauftrags:**

Fachliche Korrektheit Verständlichkeit **Gestaltung** Umfang Rechtschreibung und Grammatik

#### **Hinweise zur Bewertung im Kompetenzraster (Fremdeinschätzung)**

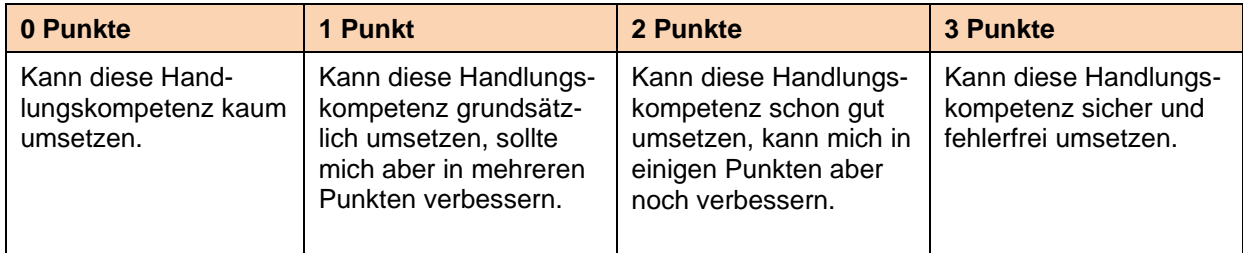